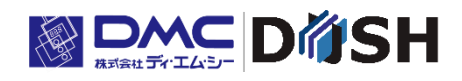

# InfoSOSA Modbus 機器接続ガイド

株式会社ディ・エム・シー <https://www.dush.co.jp/>

# <span id="page-1-0"></span>著作権および商標に関する記述

- 本書の著作権は、株式会社ディ・エム・シーが所有しています。
- 本書の内容の一部、または全てを無断で掲載することは禁止されています。
- 本書の内容は予告なしに変更することがあります。あらかじめご了承ください。
- 本書の内容に起源したことによるお客様の損害その他の不利益、または第三者からのいかなる請求につ きましても当社はその責任を負いません。あらかじめご了承ください。
- Microsoft®、Windows®、は米国 Microsoft Corporation の米国およびその他の国における登録商標 または商標です。
- その他の会社および製品名は、各社の商標または登録商標です。

# <span id="page-1-1"></span>表記について

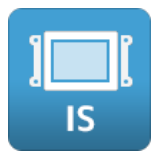

IS731 シリーズにのみ関わる項目です。

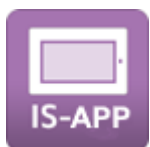

IS-APP(EM シリーズ)にのみ関わる項目です。

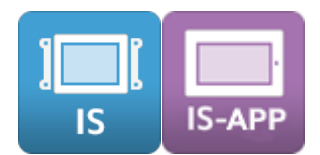

IS731、IS-APP 共通の項目です。

<span id="page-2-0"></span>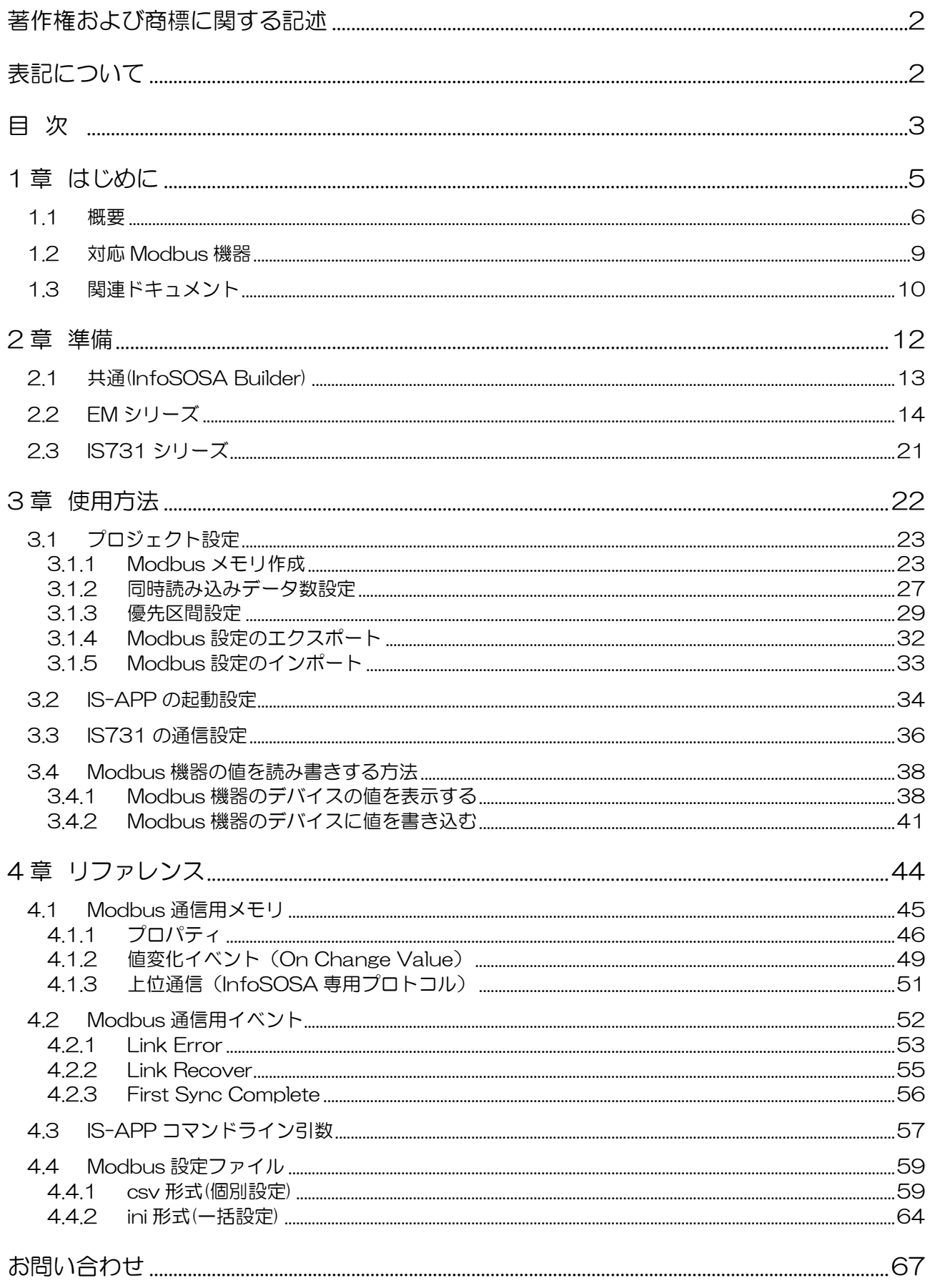

<span id="page-4-0"></span>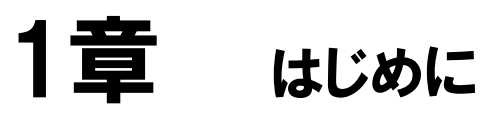

## <span id="page-5-0"></span>1.1 概要

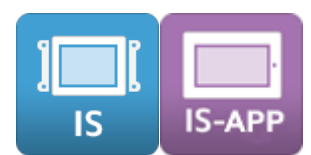

本書は、InfoSOSA の Modbus プロトコルによる通信機能について記載しています。

InfoSOSA の画面に Modbus 機器のデバイスの値を表示したり、InfoSOSA の入力値を Modbus 機器へ反映させたりすることができます。

※ 本書では Modbus プロトコルで接続可能な機器を Modbus 機器と記載します。

Modbus 通信機能以外の InfoSOSA の機能については、別紙「InfoSOSA リファレンスマ ニュアル」を参照ください。

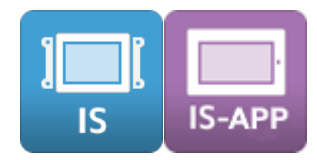

#### InfoSOSA Builder のバージョン

InfoSOSA Builder は、下記のバージョンである必要がございます。

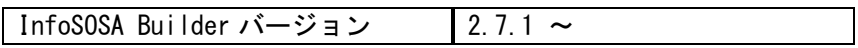

※ Modbus 機能は InfoSOSA Builder のシミュレータには対応しておりません。

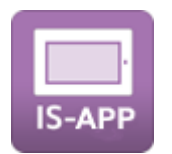

#### IS-APP 関連のバージョン

IS-APP 関連のアプリケーションは、下記のバージョンである必要がございます。

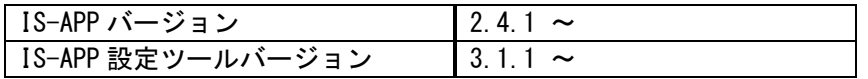

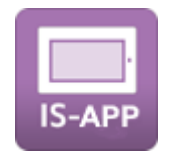

#### EM シリーズ本体のシステムバージョン

EM シリーズ本体は、下記のシステムバージョンである必要がございます。 EM シリーズ本体のシステムバージョンは、システム設定ツールから確認ください。 システム設定ツールについては、別紙「EM シリーズ ツールマニュアル」を参照ください。

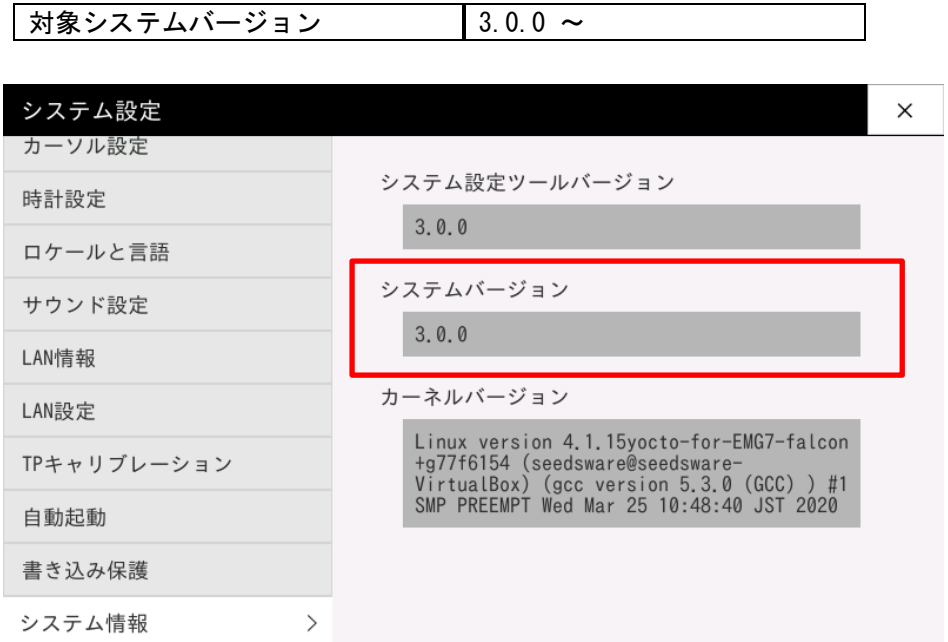

EM シリーズ本体のシステムバージョンを更新する場合は、別紙「EM シリーズ Version3.0 システム更新手順書」を参照ください。

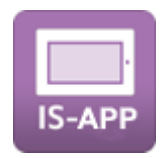

### Smart e-Studio バージョン

Smart e-Studio は、下記のバージョンである必要がございます。 Smart e-Studio のバージョンは、起動後のヘルプメニューから確認ください。 Smart e-Studio については、別紙「Smart e-Studio 取扱説明書」を参照ください。

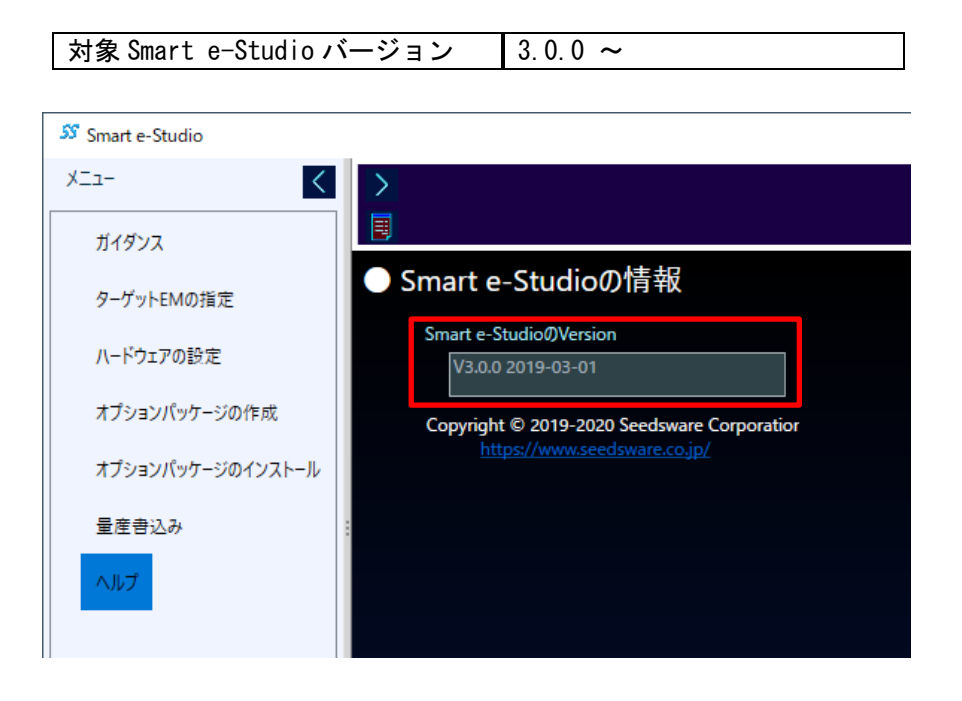

# <span id="page-8-0"></span>1.2 対応Modbus機器

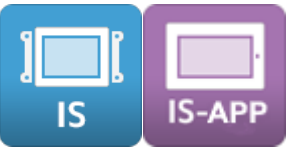

以下に対応した Modbus プロトコル対応機器と接続します。

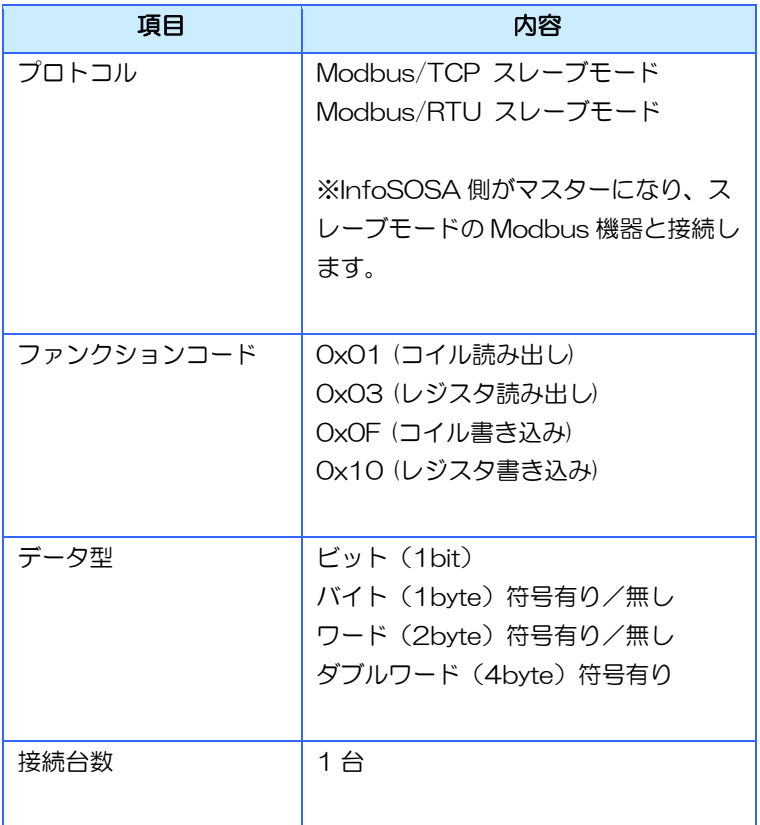

- ※ Modbus 機器は、InfoSOSA からコマンドを受信後 100ms 以内にレスポンスコマンド を返信してください。
- ※ 上記を満たした全ての Modbus 機器と接続を保証するものではございません。

## <span id="page-9-0"></span>1.3 関連ドキュメント

本書に関連するドキュメントは以下になります。目的に合わせて参照ください。

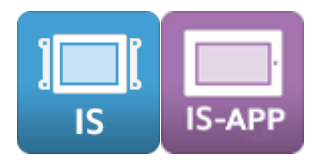

InfoSOSA リファレンスマニュアル

InfoSOSA の機能/仕様について記載しています。

InfoSOSA ビルダ操作マニュアル

InfoSOSA ビルダの操作方法について記載しています。

#### InfoSOSA リリースノート

InfoSOSA のバージョンによる違いを記載しています。

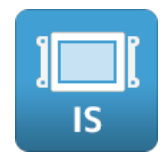

IS731 シリーズ スタートアップガイド

IS731 シリーズをご使用される方向けのマニュアルです。IS731 シリーズの特徴のご紹介、 チュートリアル、IS731 シリーズ固有の機能について記載しています。

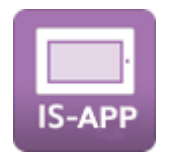

#### IS-APP スタートアップガイド

EM シリーズにインストールされている HMI アプリケーション「IS-APP」について記載してい ます。IS-APP の特徴のご紹介、チュートリアル、IS-APP 固有の機能/仕様について記載して います。

#### EM シリーズ ソフトウェア開発マニュアル

EM シリーズで動作するソフトウェアの開発方法について記載しています。

#### EM シリーズ ツールマニュアル

EM シリーズにインストールされているツールの使用方法について記載しています。

#### Smart e-Studio 取扱説明書

EM シリーズ用リモートメンテナンスツール「Smart e-Studio」の機能や操作方法について 記載しております。EM シリーズへ Modbus 機器通信用アプリケーションのインストールに使 用します。

<span id="page-11-0"></span>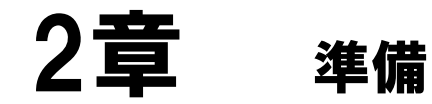

# <span id="page-12-0"></span>2.1 共通(InfoSOSA Builder)

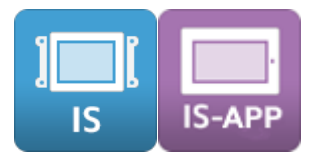

Modbus 機能対応バージョンの InfoSOSA Builder をインストールしてください。

InfoSOSA Builder バージョン 2.7.1 ~

※ Modbus 機能は InfoSOSA Builder のシミュレータには対応しておりません。

インストールの方法は、別紙「InfoSOSA ビルダ操作マニュアル」を参照ください。

# <span id="page-13-0"></span>2.2 EMシリーズ

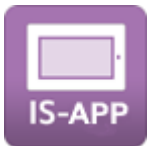

EM シリーズへ Modbus 通信対応版の IS-APP と IS-APP 設定用アプリケーション「IS-APP 設定ツール」を「Smart e-Studio」を使用してインストールする方法を記載します。

- ※ 「Smart e-Studio」は、Windows® PC 上で動作する EM シリーズ用リモートメンテナ ンスツールです。詳しくは別紙「Smart e-Studio 取扱説明書」を参照ください。
- 1. EM シリーズ本体と PC を LAN ケーブルで接続し、SSH プロトコルで接続できるようにネッ トワークの設定を行ってください。

ネットワークの設定は、ネットワーク管理者にご確認お願い致します。

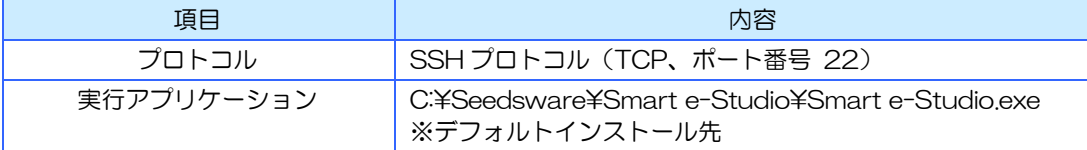

- 2. PC に「Smart e-Studio」をインストールしてください。
- 3. PC にコピーした Modbus 通信対応版のインストールパッケージファイルをダブルクリック してください。

機種によって使用するファイルが異なります。

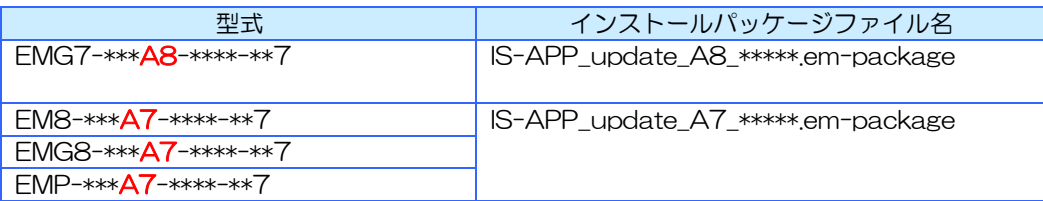

\*\*\*\*\*にはバージョンが入ります。

以下のバージョンのパッケージファイルをご使用ください。

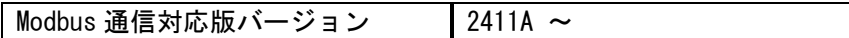

Smart e-Studio が起動します。

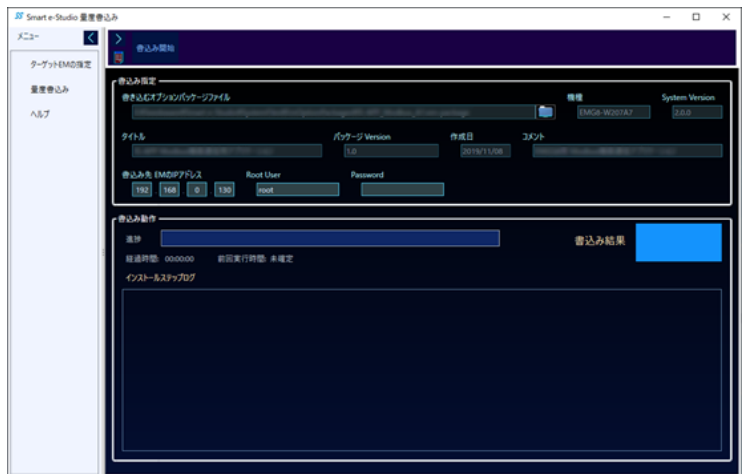

4. 「ターゲット EM の指定」ページを開き、EM シリーズ本体の IP アドレスを入力してくださ い。

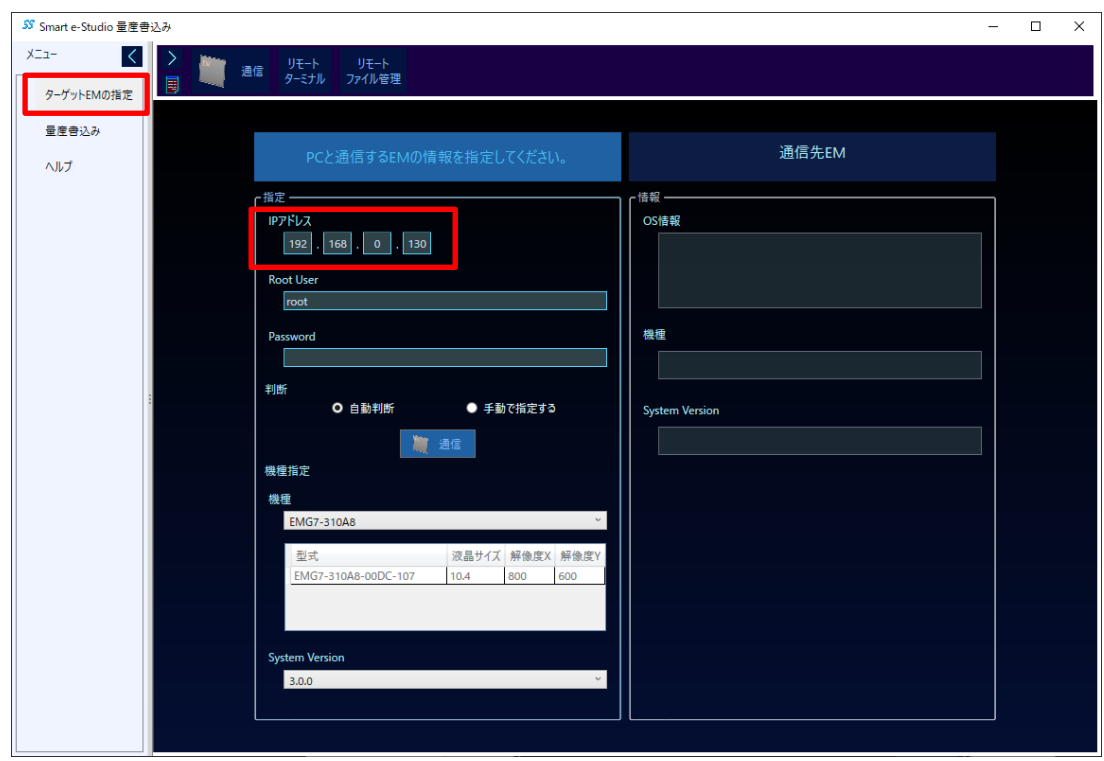

5. 「自動判断」にチェックを入れて、「通信」ボタンを押してください。

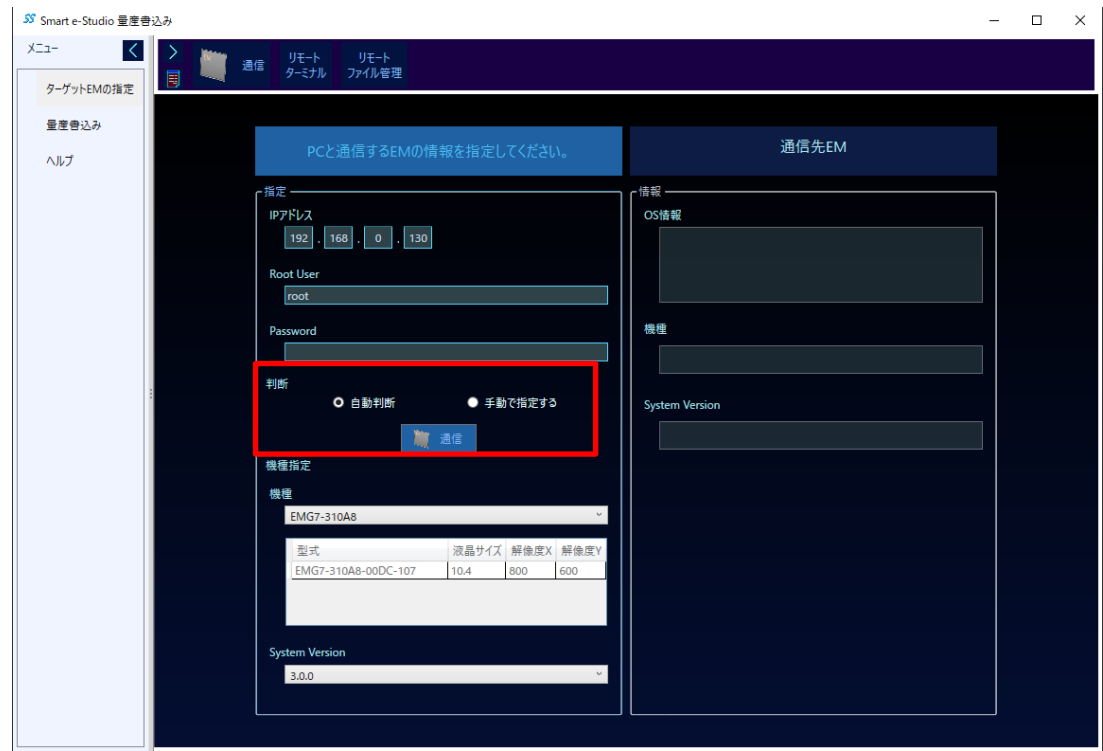

右側の欄に EM シリーズ本体の情報が表示されれば、成功です。

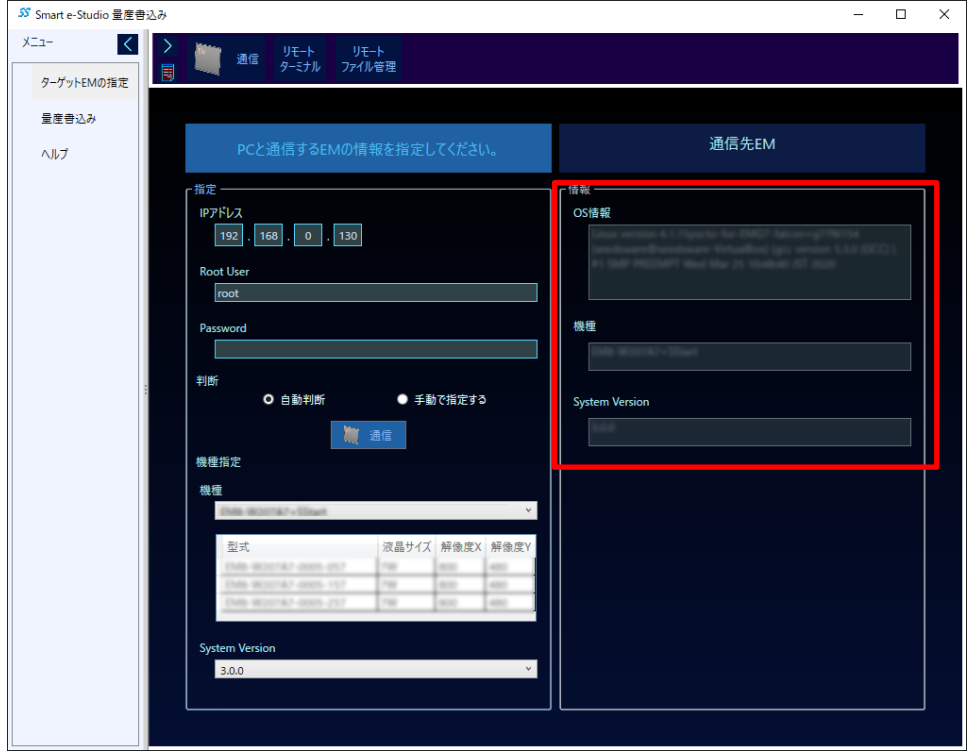

※ 自動判断が行えない場合は、「手動で指定する」にチェックを入れて、「機種」と 「System Version」を指定後、「通信」ボタンを押してください。

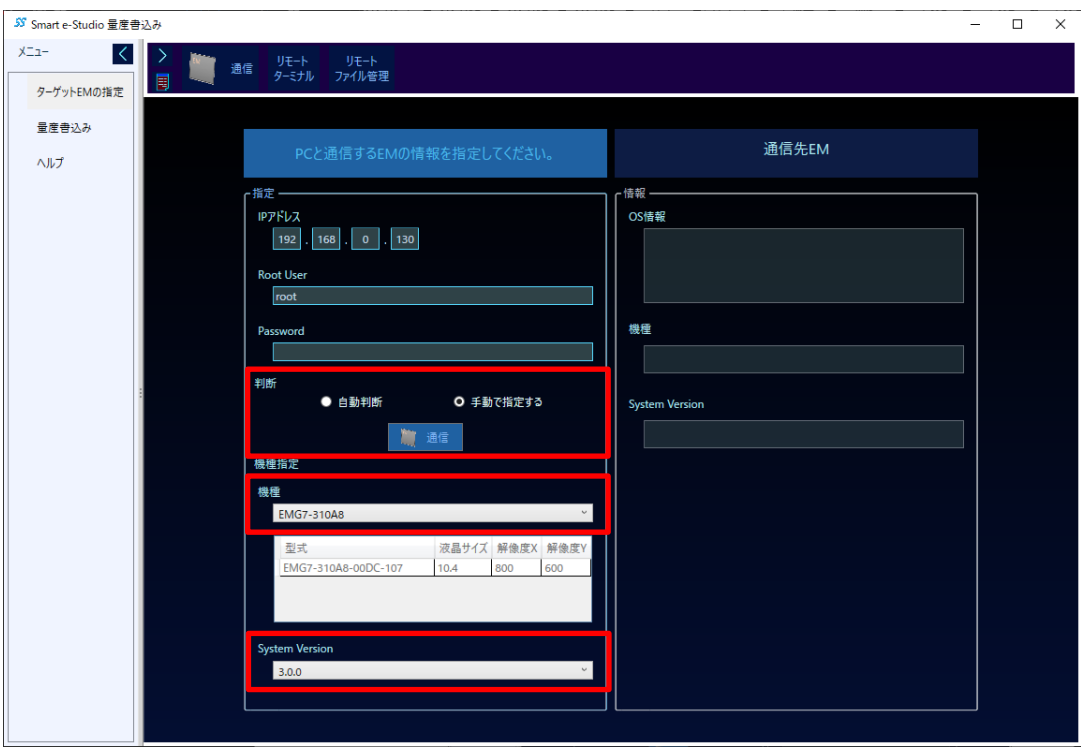

「機種」は以下からお使いの型式に合わせたものを選択してください。

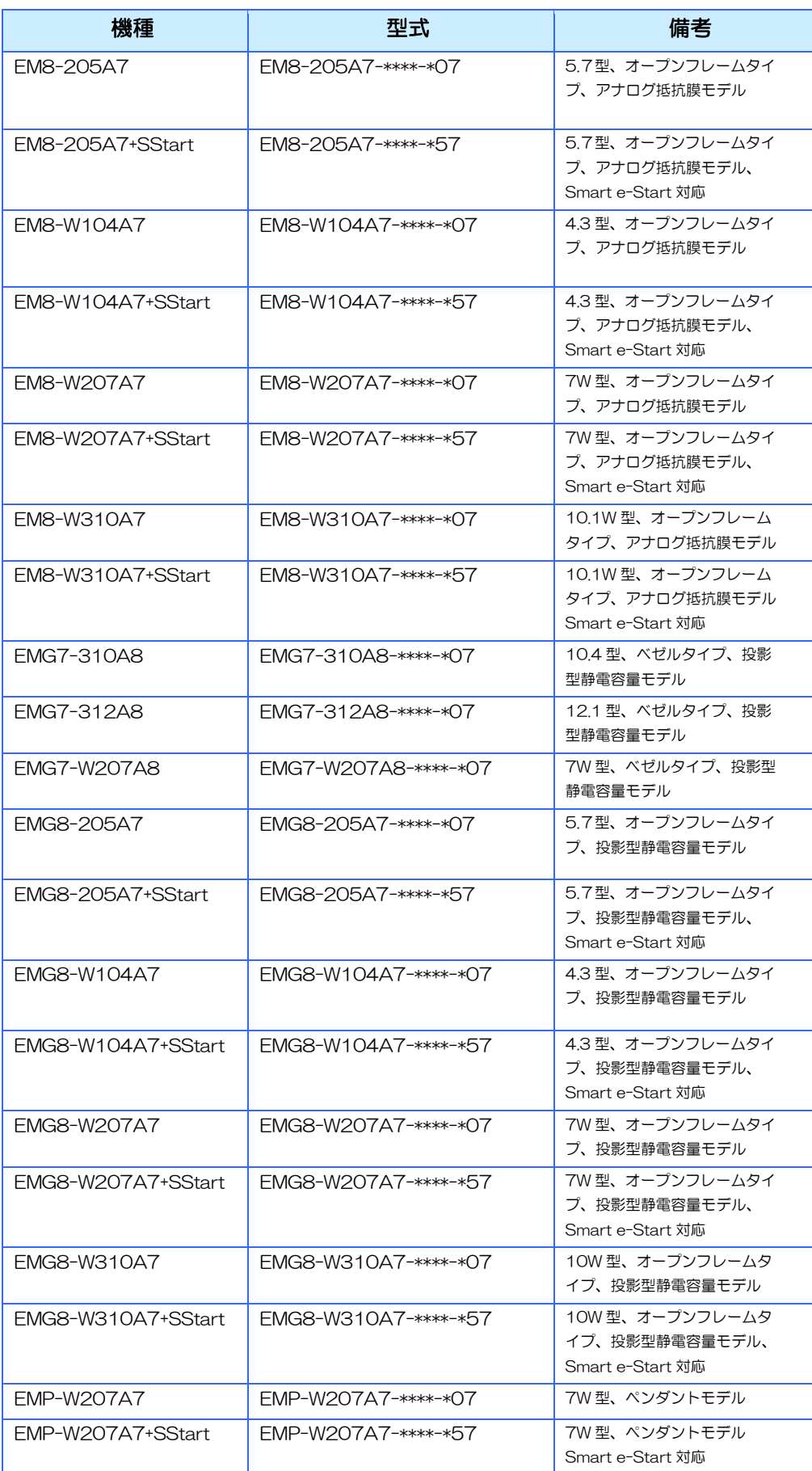

「System Version」は、ターゲット EM 本体にインストールされている「システム設 定ツール」を起動し、「システム情報」メニュー「システムバージョン」に表示されて いる値を選択してください。「システム設定ツール」については、別紙「EM シリーズ ツールマニュアル」を参照ください。

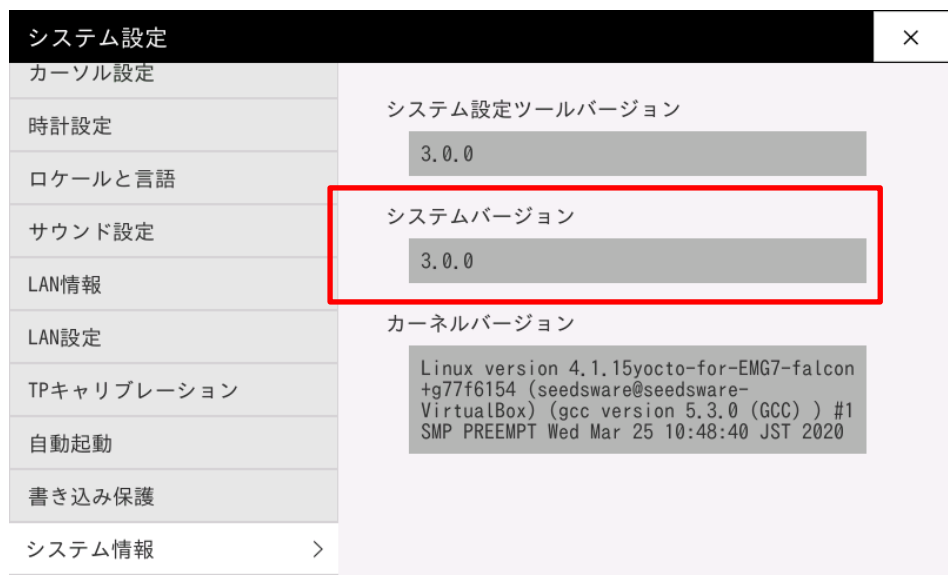

6. 通信成功の確認後、「量産書き込み」ページを開き、「書込み開始」を押してください。

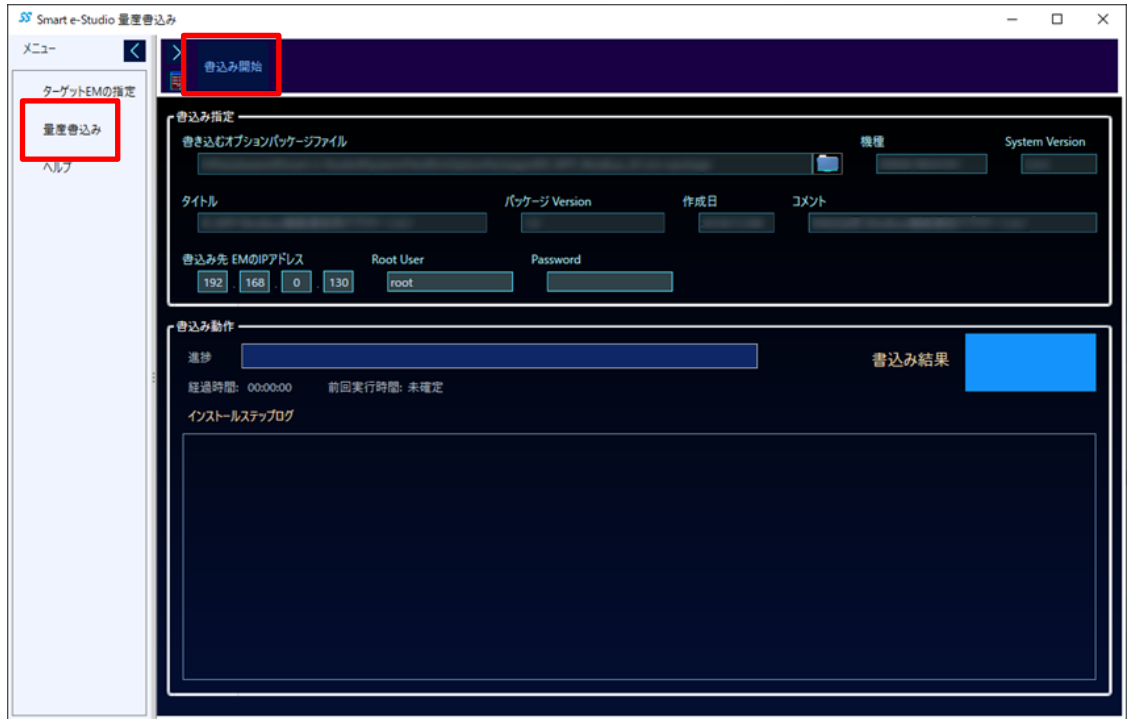

7. 以下のダイアログが表示された場合は「はい」を選択してください。

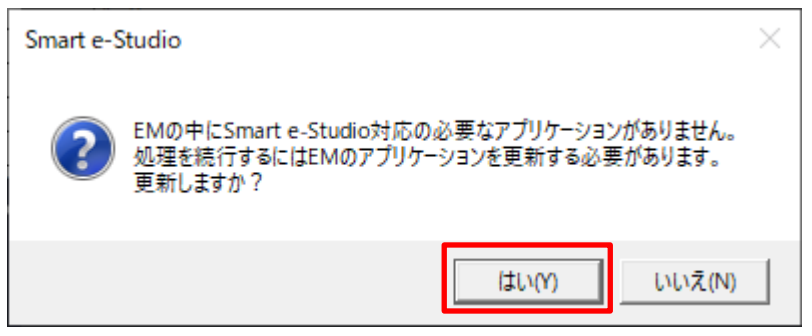

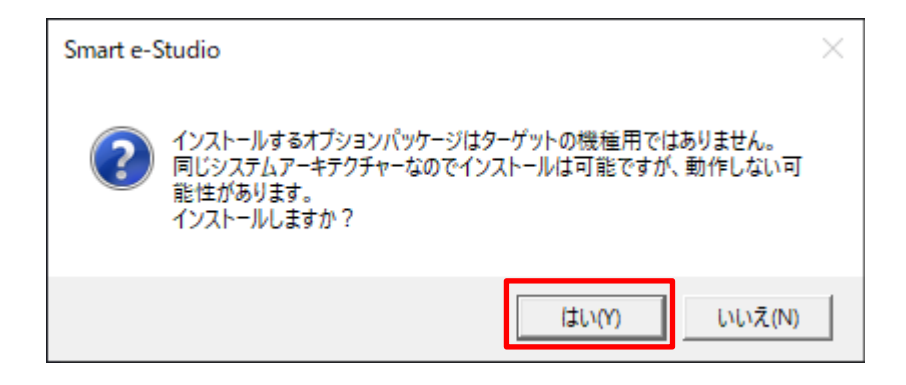

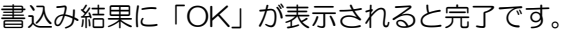

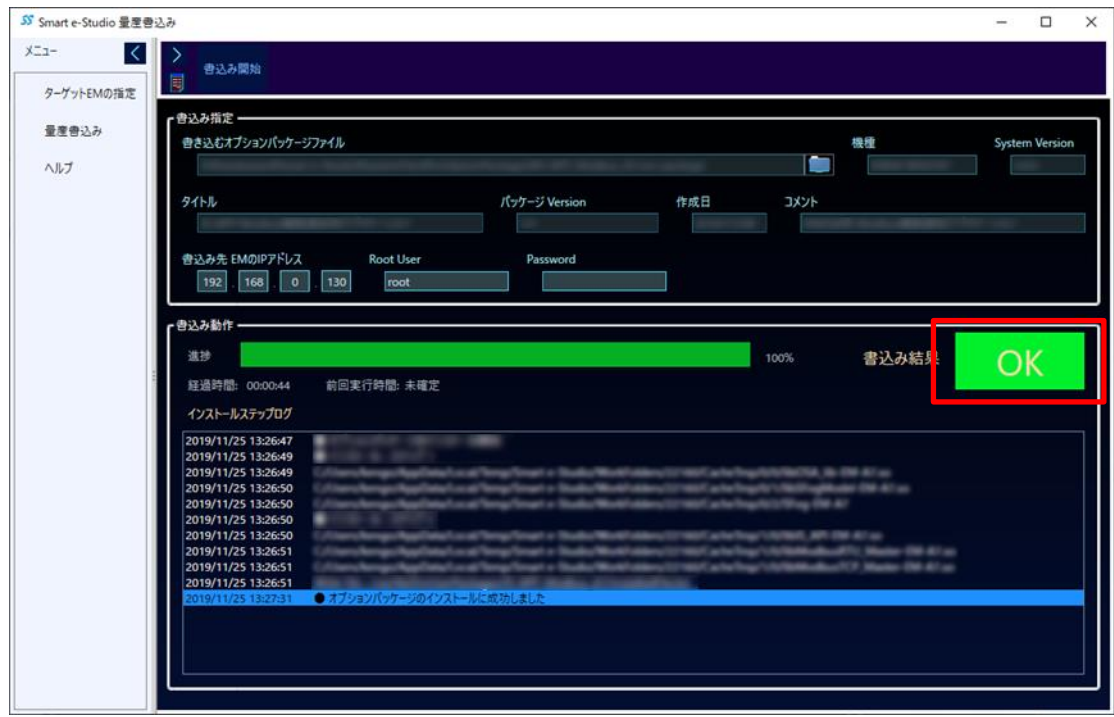

# <span id="page-20-0"></span>2.3 IS731シリーズ

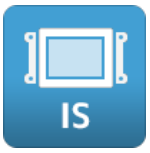

IS731 シリーズは「[2.1](#page-12-0) 共通[\(InfoSOSA](#page-12-0) Builder)」のみです。本体の設定は InfoSOSA Builder からダウンロードを行うだけで、自動的に行われます。

# <span id="page-21-0"></span>3章 使用方法

# <span id="page-22-0"></span>3.1 プロジェクト設定

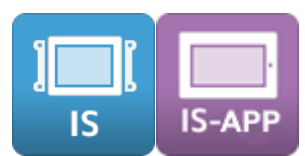

Modbus 機器と接続する為の、InfoSOSA Builder のプロジェクト (画面データ)の作成方法 を記載します。

### <span id="page-22-1"></span>3.1.1 Modbus メモリ作成

Modbus 機器との通信用メモリを作成します。

1. 「グローバルメモリ」タブ内の「Modbus」タブを表示します。

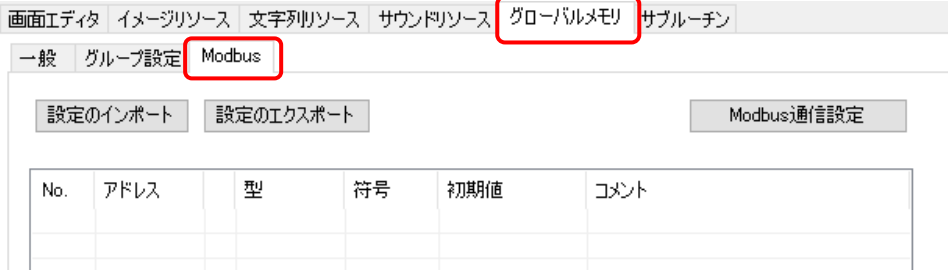

2. 「追加」ボタンをクリックします。

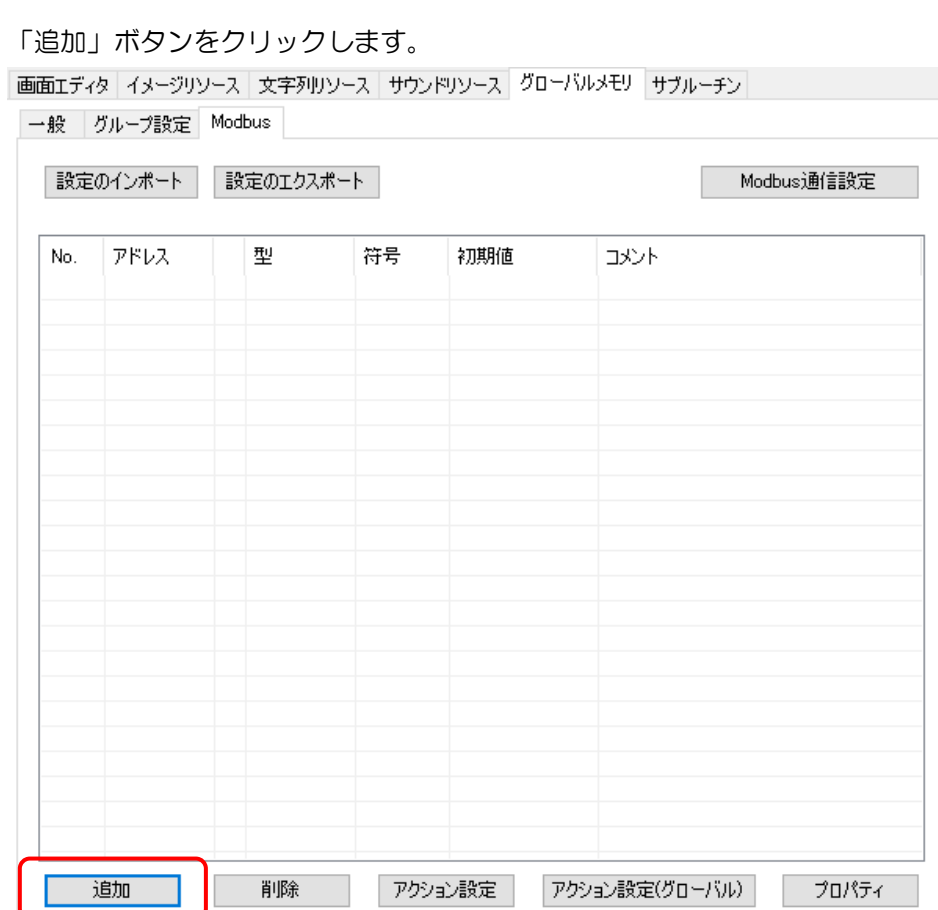

3. 登録するメモリのアドレス範囲、パラメータの初期値を設定します。

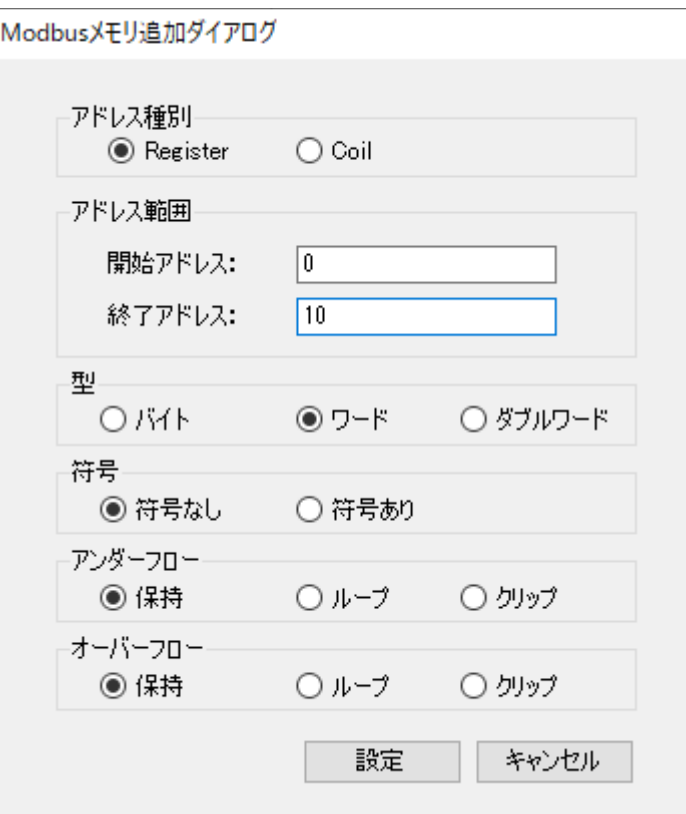

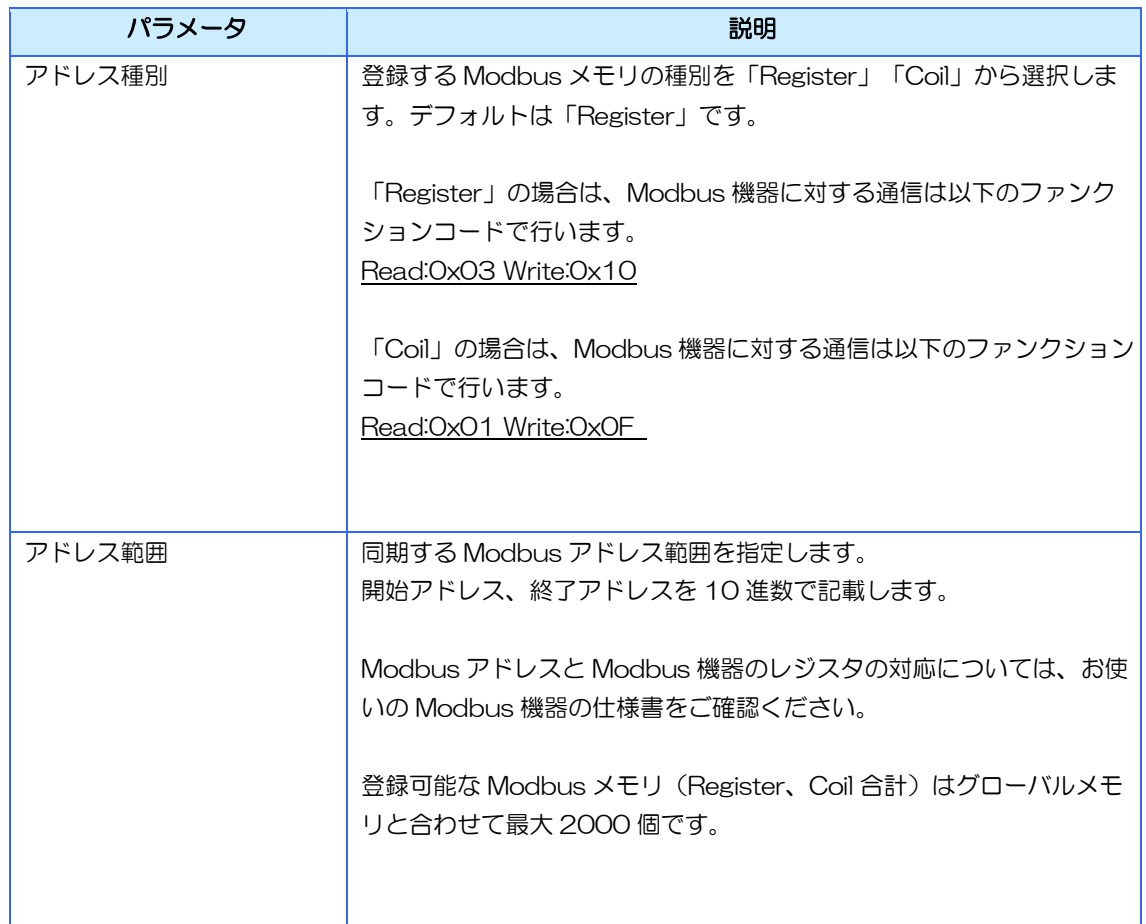

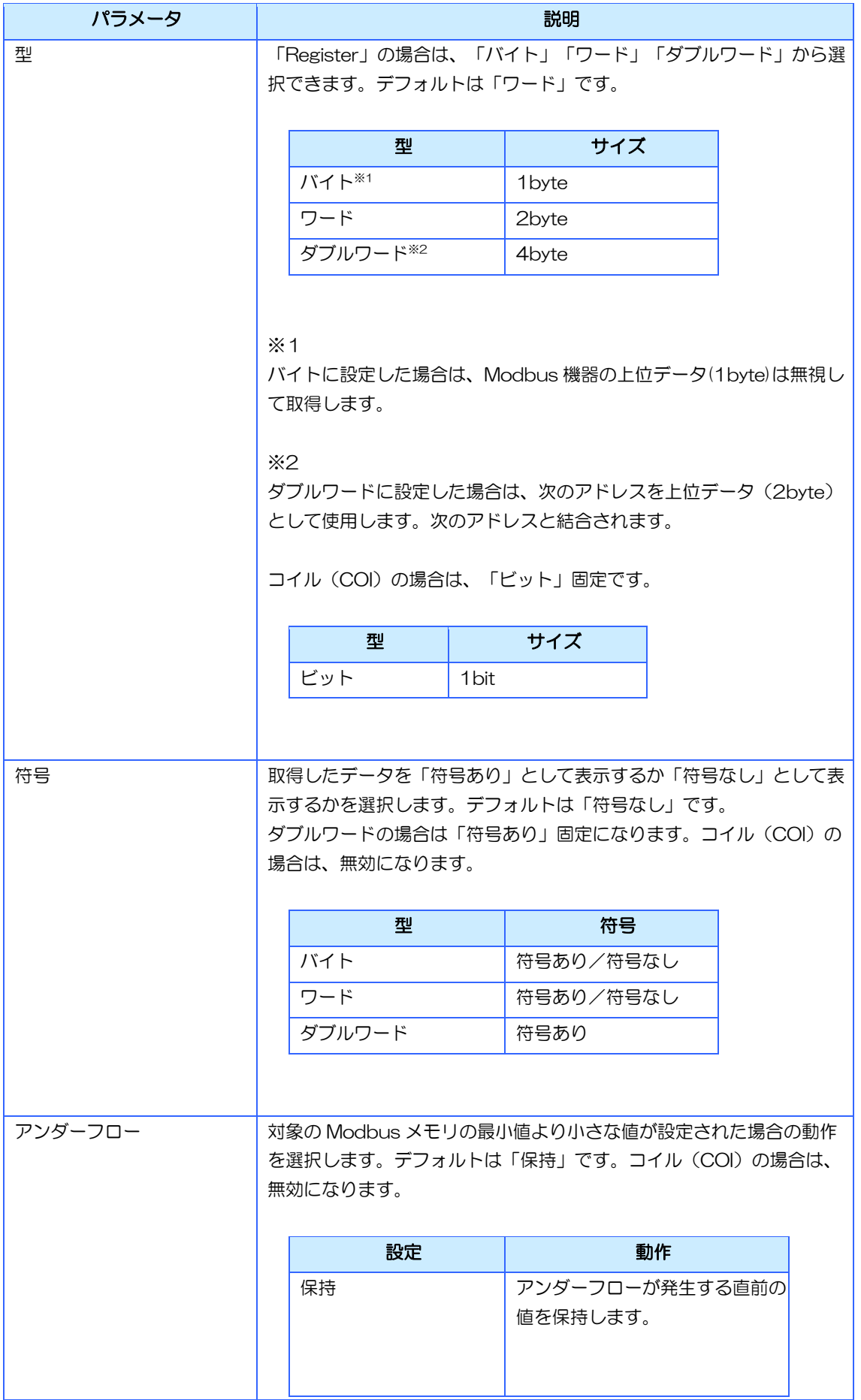

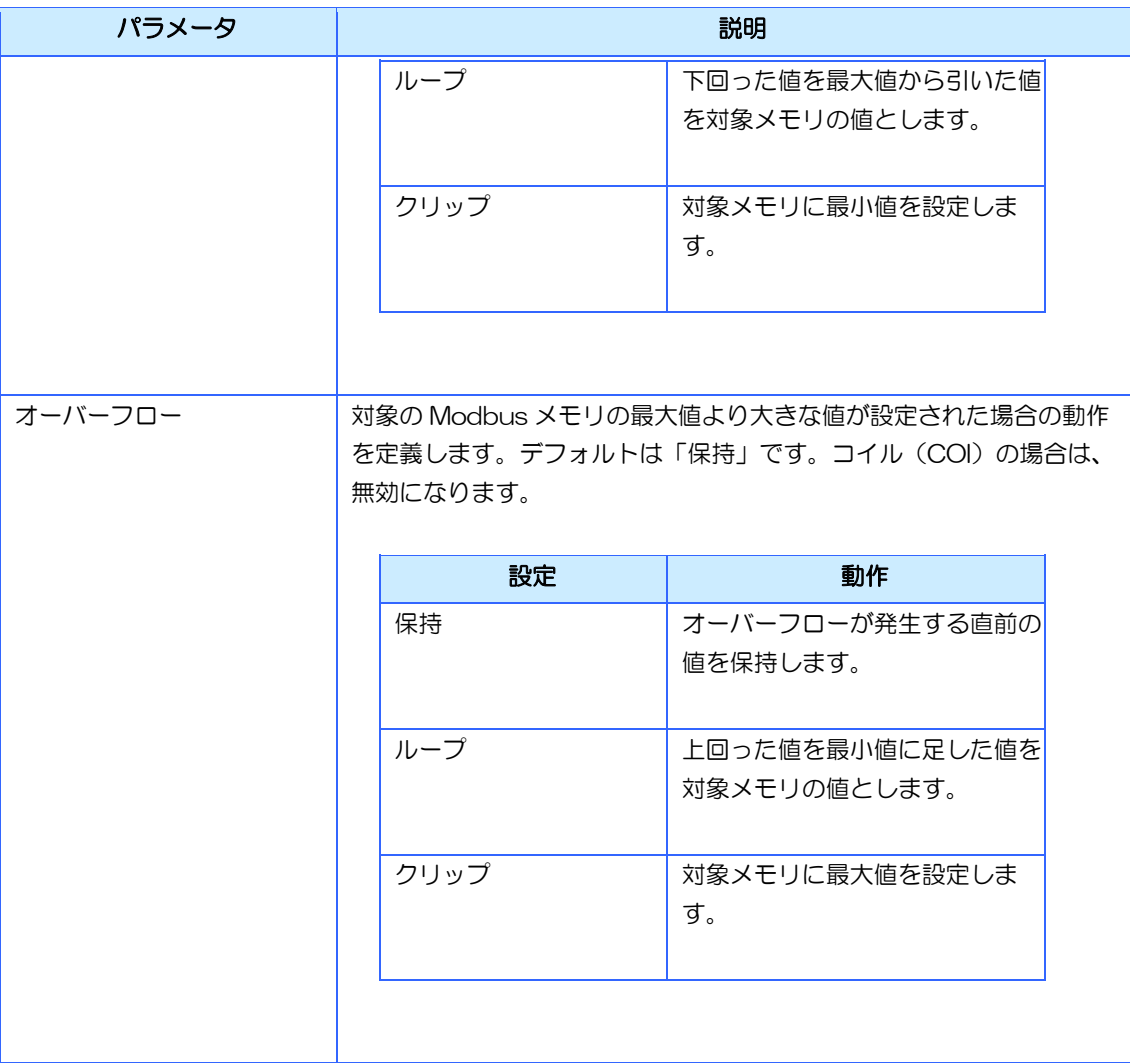

以下のように Modbus 機器通信用メモリが登録されます。

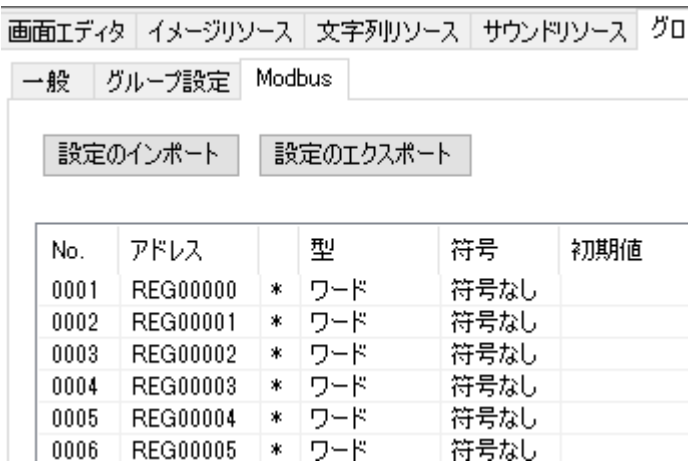

### <span id="page-26-0"></span>3.1.2 同時読み込みデータ数設定

接続する Modbus 機器に対して、1 回の通信でまとめて読み込みを行うアドレス数の最大数 を設定します。ファンクションコードごとに設定します。

値を増やすほどパフォーマンスは向上しますが、最大値は接続する Modbus 機器の仕様書を ご確認ください。

※ Modbus 機器側の最大値より大きな値を設定すると通信エラーになります。

1. 「グローバルメモリ」タブ内の「Modbus」タブを表示します。

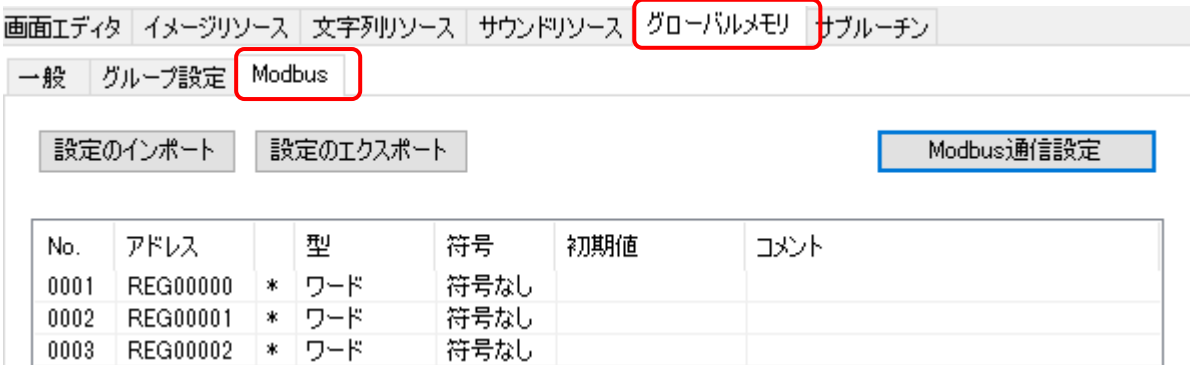

2. 「Modbus 通信設定」ボタンをクリックします。

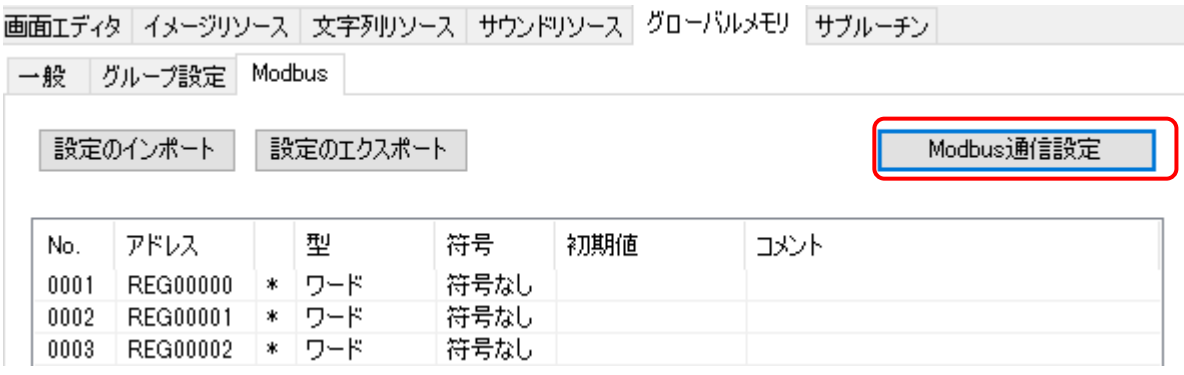

3. ファンクションコードごとの最大データ数を設定します。

値を増やすほどパフォーマンスは向上しますが、最大値は接続する Modbus 機器の仕様書を ご確認ください。

※ Modbus 機器側の最大値より大きな値を設定すると通信エラーになります。

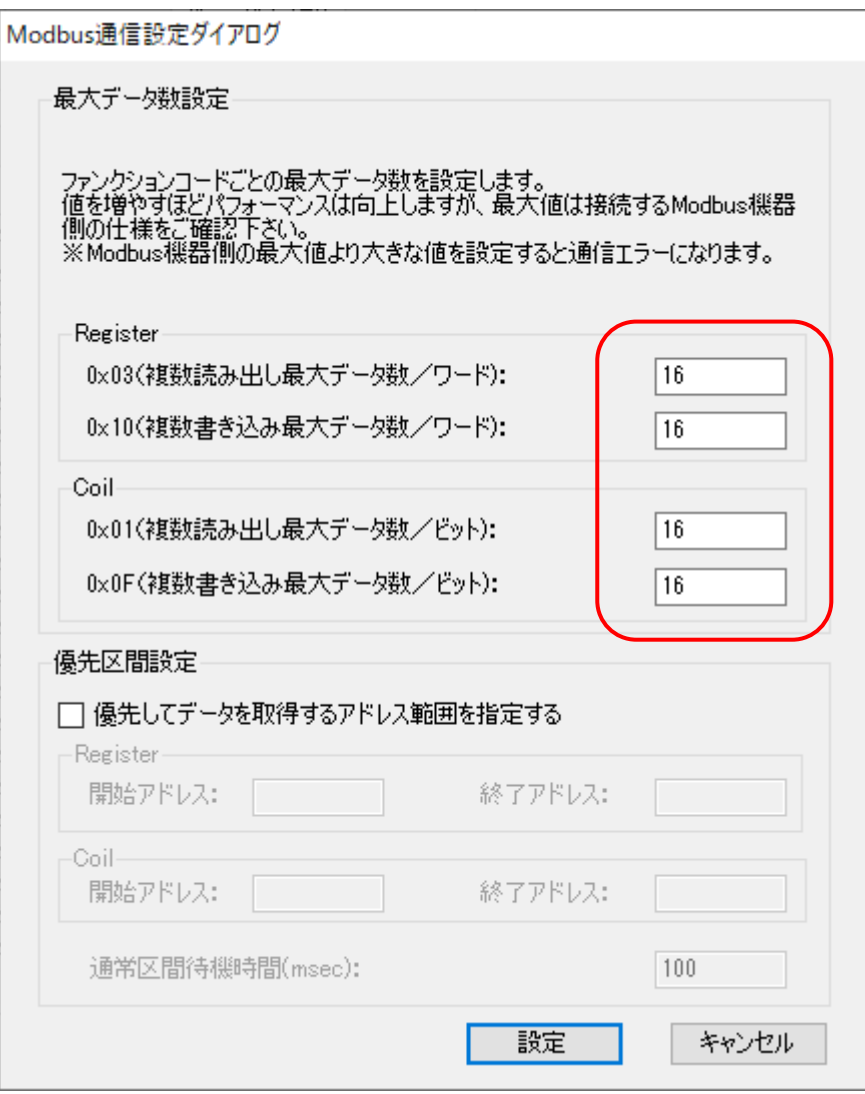

### <span id="page-28-0"></span>3.1.3 優先区間設定

登録する Modbus メモリ数に比例して、全てのデバイスの値の読み込みに必要な時間が増加 する為、Modbus 機器側の値が変わってから、InfoSOSA 上の画面の表示への反映までの時 間が増加します。

その場合、優先して値を読み込むアドレスを設定することが可能です。

1. 「グローバルメモリ」タブ内の「Modbus」タブを表示します。

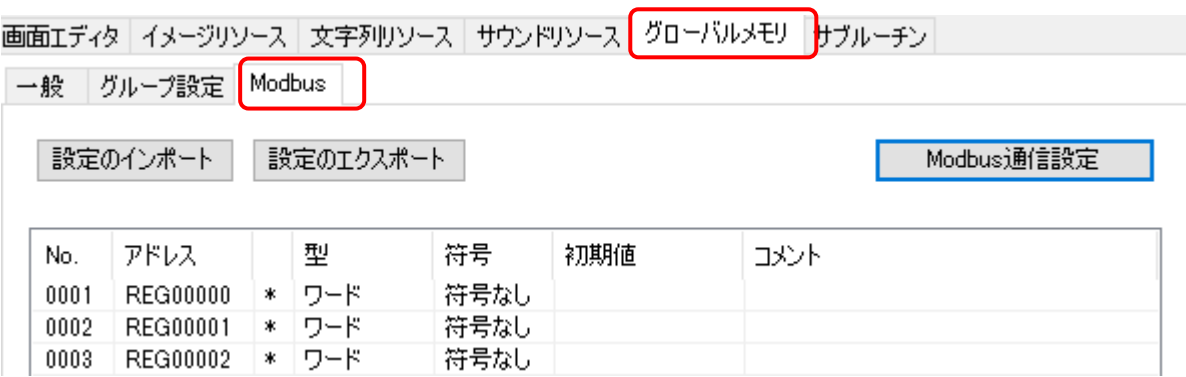

2. 「Modbus 通信設定」ボタンをクリックします。

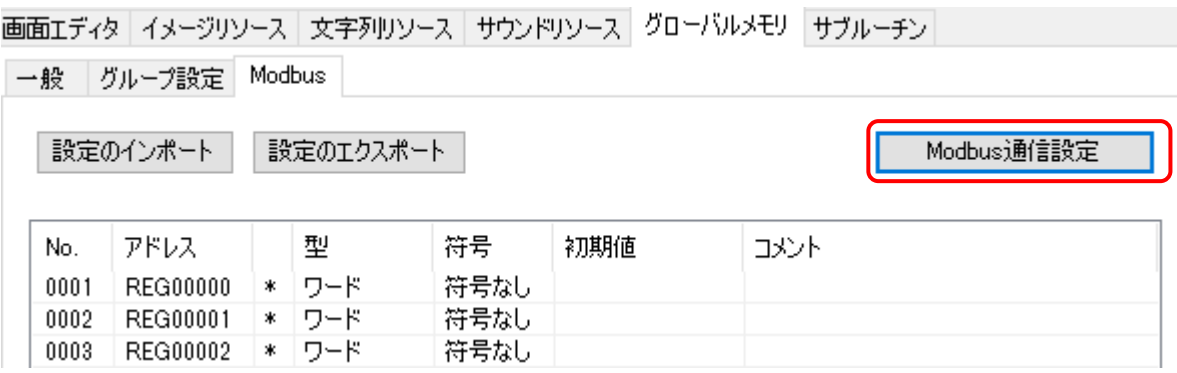

3. 「優先してデータを取得するアドレス範囲を指定する」にチェックを付けます。

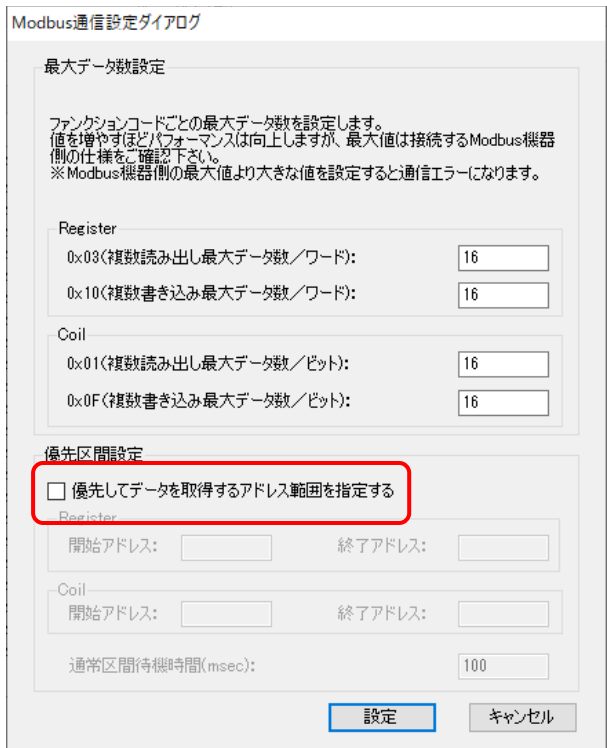

4. 優先区間に設定する「開始アドレス」と「終了アドレス」を指定してください。 Register、Coil それぞれ指定できます。

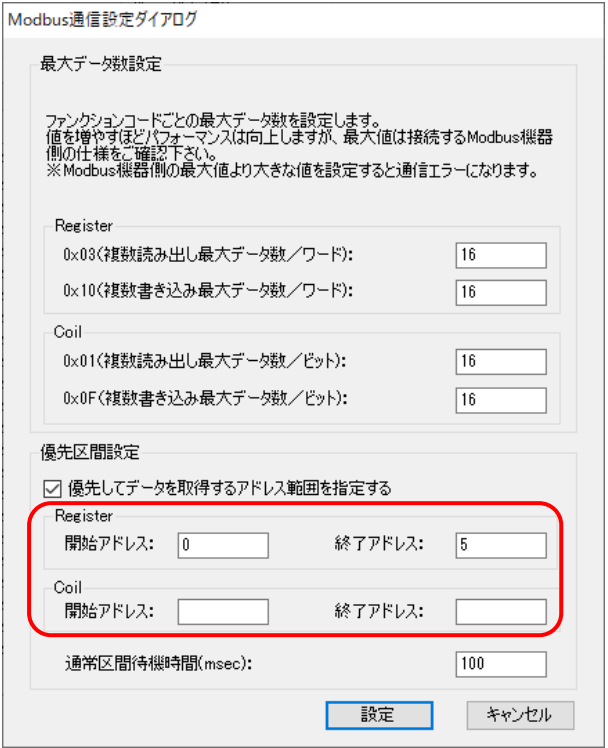

5. 通常区間の待機時間を指定してください。

単位はミリ秒です。一度通常区間のデバイスの値を読み込んだ後、待機する時間です。

※ 本設定は同期時間ではございません。実際の同期時間は、通常区間に設定したメモリの数 に比例します。(待機時間経過に読み込みを開始するため、設定値以上になります)

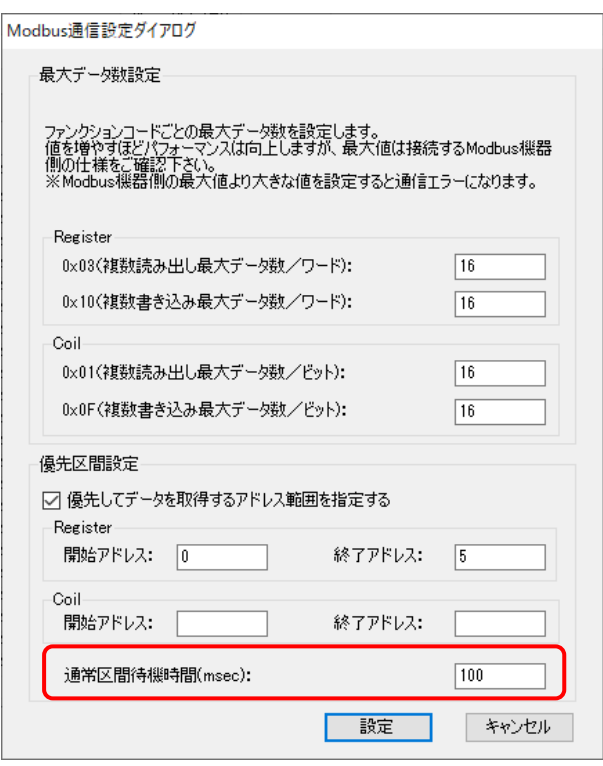

#### 優先区間に設定されたアドレスには「\*」が付きます。

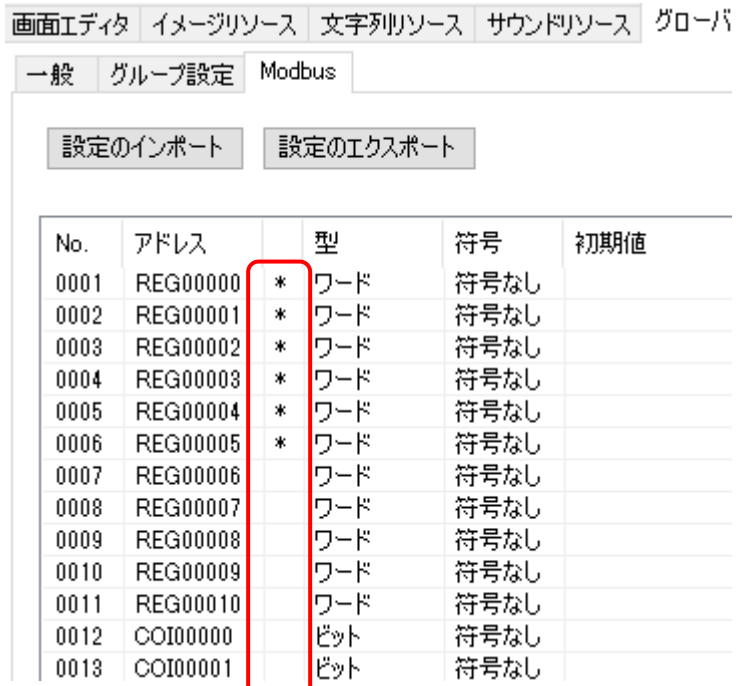

### <span id="page-31-0"></span>3.1.4 Modbus 設定のエクスポート

Modbus メモリ設定と Modbus 通信設定は csv 形式のファイルにエクスポートすることが可 能です。

※ Modbus メモリに設定された値変化イベントアクションはエクスポートされません。

1. 「グローバルメモリ」タブ内の「Modbus」タブを表示します。

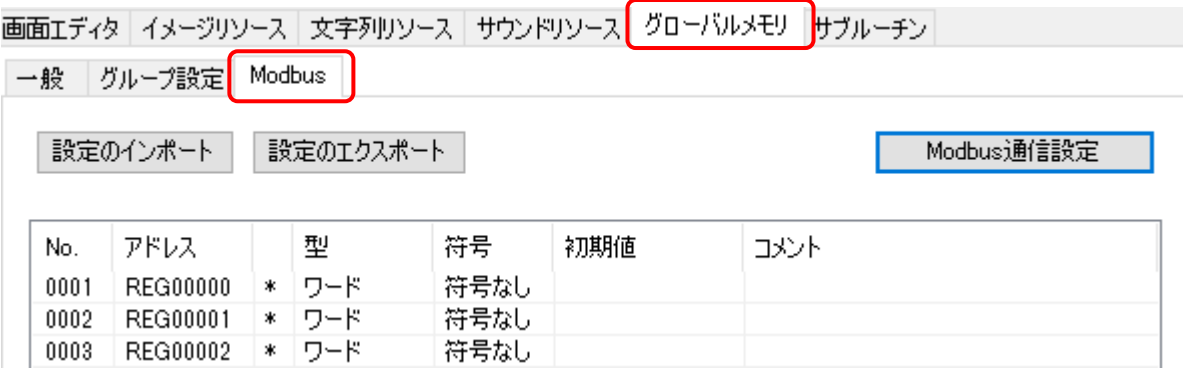

2. 「設定のエクスポート」ボタンをクリックします。

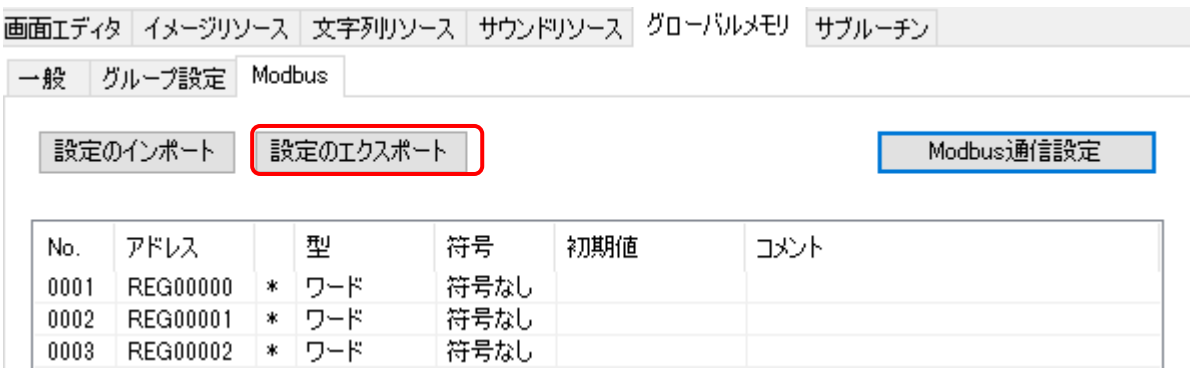

3. 指定した場所に csv 形式のファイルが保存されます。

エクスポートした csv ファイルは、編集することが可能です。 詳細は「[4.4](#page-58-0) Modbus [設定ファイル」](#page-58-0)を参照ください。

### <span id="page-32-0"></span>3.1.5 Modbus 設定のインポート エクスポートした Modbus 設定ファイルをインポートすることが可能です。 ※ 現在の設定は上書きされますのでご注意ください。 1. 「グローバルメモリ」タブ内の「Modbus」タブを表示します。 画面エディタ | イメージリソース | 文字列リソース | サウンドリソース | グローバルメモリ | サブルーチン 一般 グループ設定 Modbus 設定のインポート 設定のエクスポート Modbus通信設定 2. 「設定のインポート」ボタンをクリックします。 画面エディタ イメージリソース 文字列リソース サウンドリソース グローバルメモリ サブルーチン 一般 | グループ設定 Modbus 設定のエクスポート

3. Modbus 設定ファイルを選択します。

設定のインポート |

4. Modbus メモリ設定、Modbus 通信設定が設定されます。

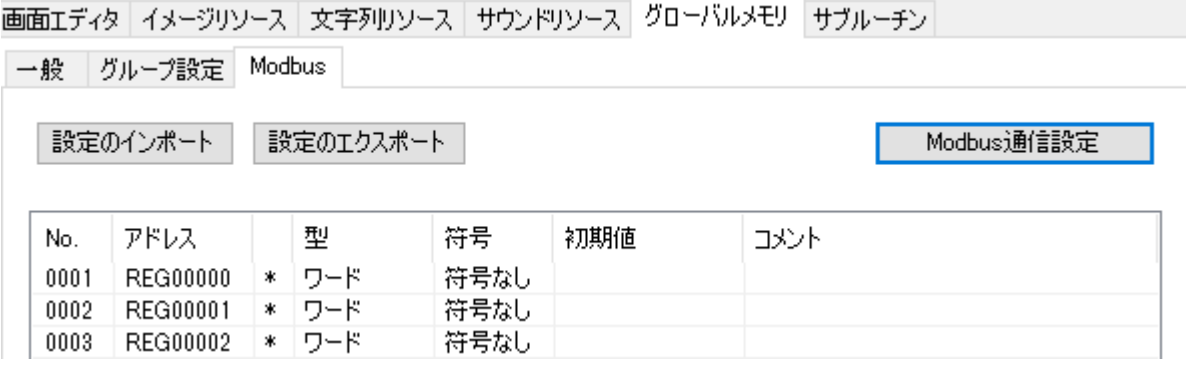

Modbus通信設定

# <span id="page-33-0"></span>3.2 IS-APPの起動設定

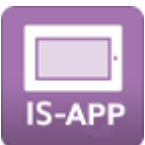

IS-APP は、通信設定を起動時のコマンドライン引数で行います。「IS-APP 設定ツール」を ご使用頂くとコマンドライン引数が設定された IS-APP の起動スクリプトが簡単に作成できま す。

IS-APP 設定ツールを使用しない場合は、「[4.3](#page-56-0) IS-APP [コマンドライン引数」](#page-56-0)を参照くださ い。

通信を行う Modbus 機器の IP アドレスを指定します。

1. EM Linux 本体上で「IS-APP SETTING」ツールを起動します。

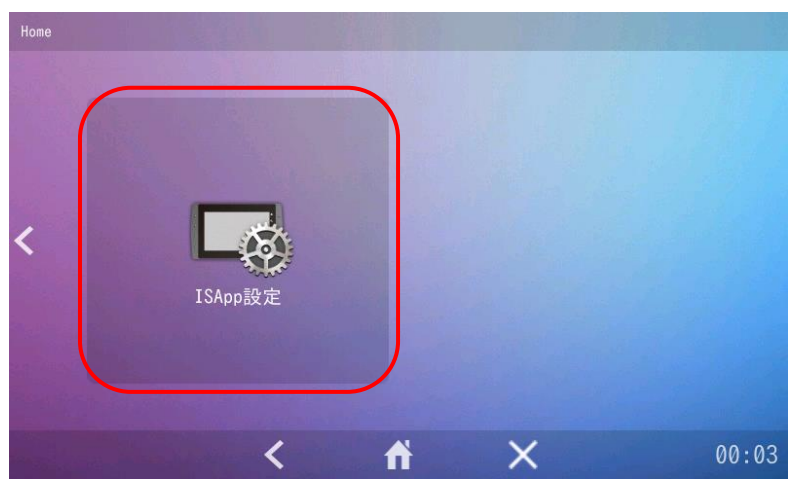

[EMG ランチャー] - [ISApp 設定]

[スタートメニュー] - [設定] - [isappsetting]

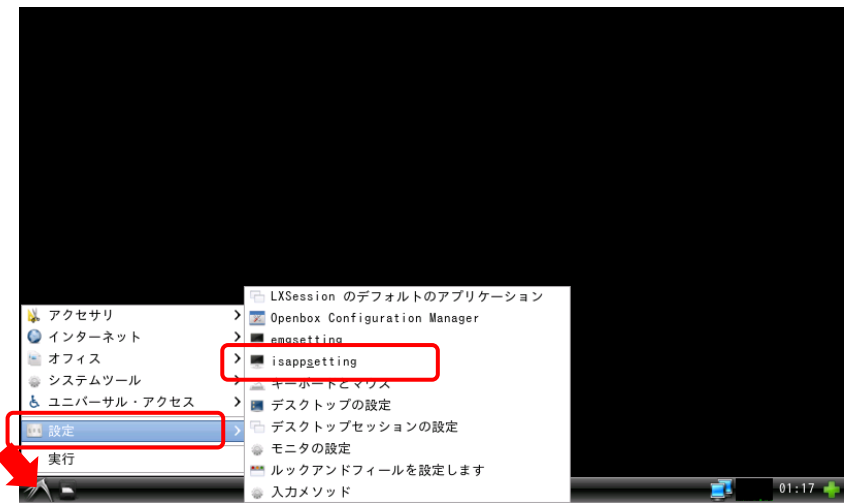

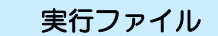

/usr/bin/isapp\_setting

詳しい使い方は、別紙「IS-APP スタートアップガイド」を参照ください。

2. 以下の通信先の設定を行い、OK ボタンをタッチします。

TCP の場合: アドレス、ポート番号、局番設定

RTU の場合:

通信ポート、局番設定、種別、通信速度、パリティ

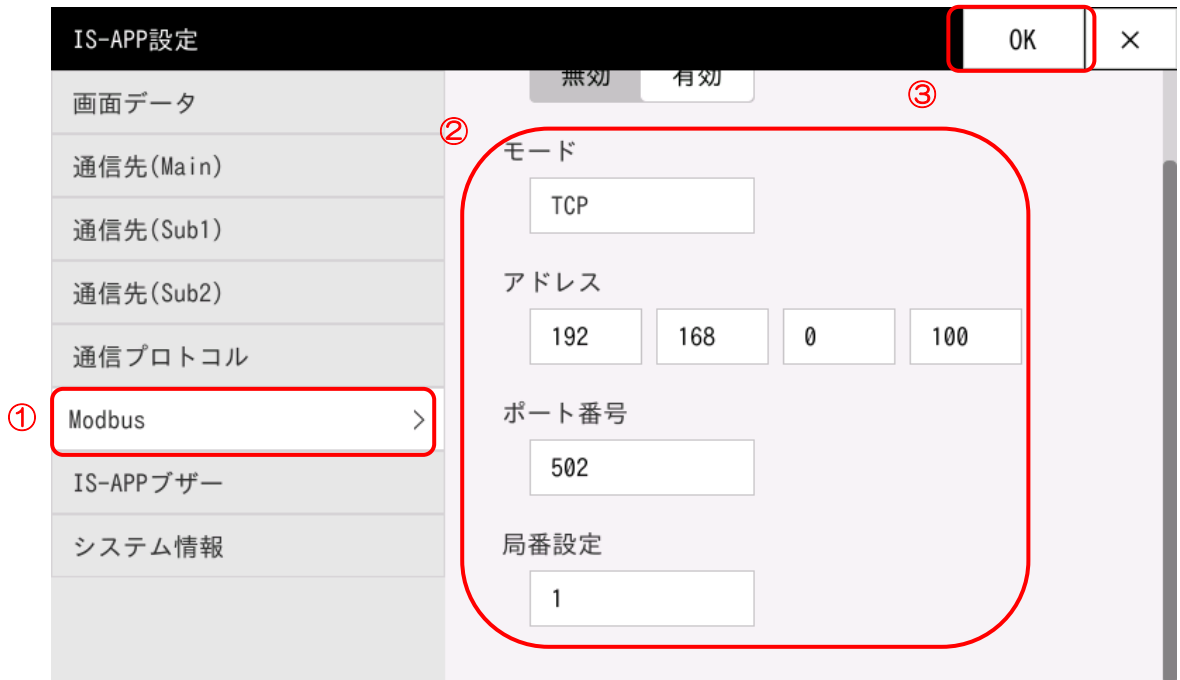

上記手順で、Modbus 機器の通信先が設定された IS-APP 起動スクリプト 「/mnt/user/isapp\_run.sh」が作成されます。

# <span id="page-35-0"></span>3.3 IS731の通信設定

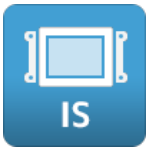

IS731 シリーズは、通信設定を InfoSOSA Builder から行います。

1. 「システム設定」→「通信設定(ターゲット)」を開きます。

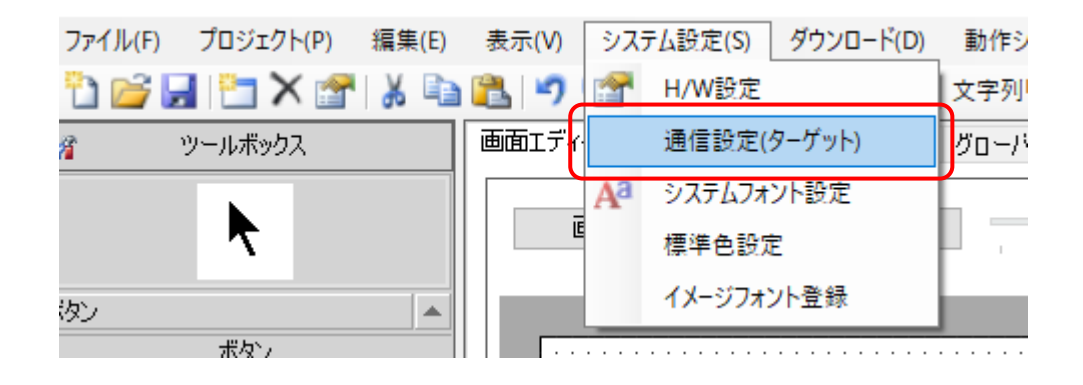

2. 使用するポートのタブ(SIO1 または SIO2)を選択します。

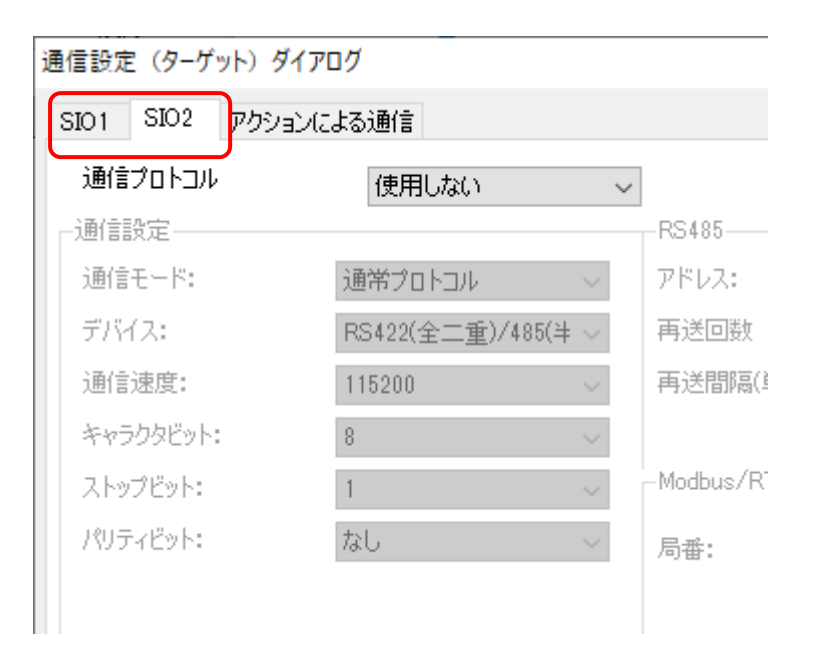

3. 通信プロトコルに「Modbus/RTU」を選択します。

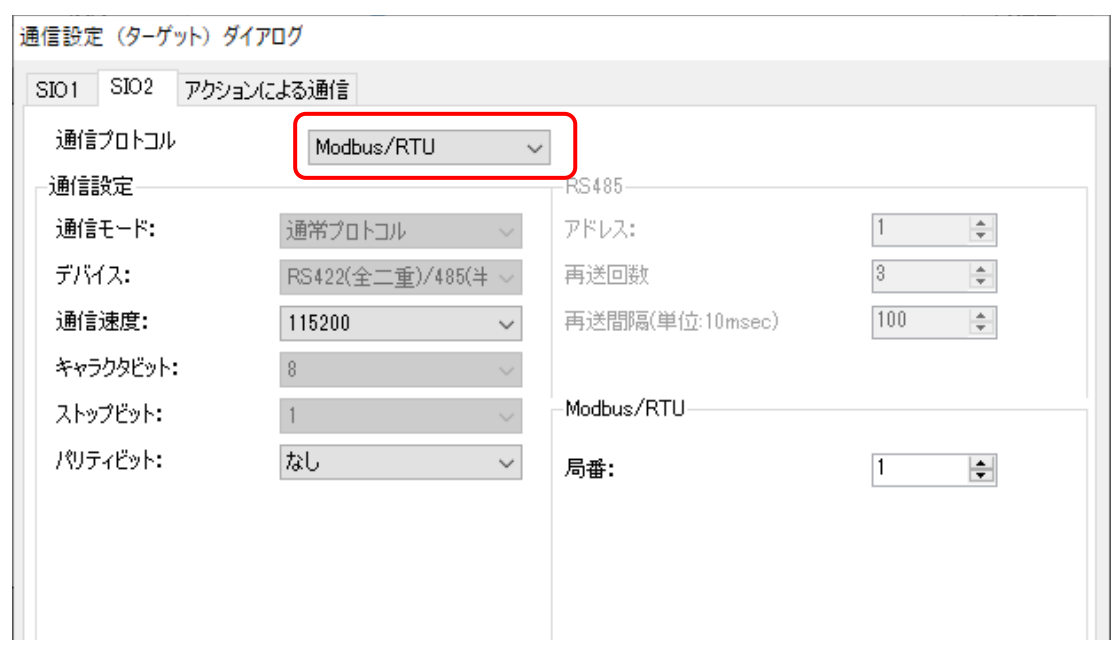

4. 通信を行う Modbus 機器に合わせて、「通信速度」「パリティビット」「局番」を設定しま す。

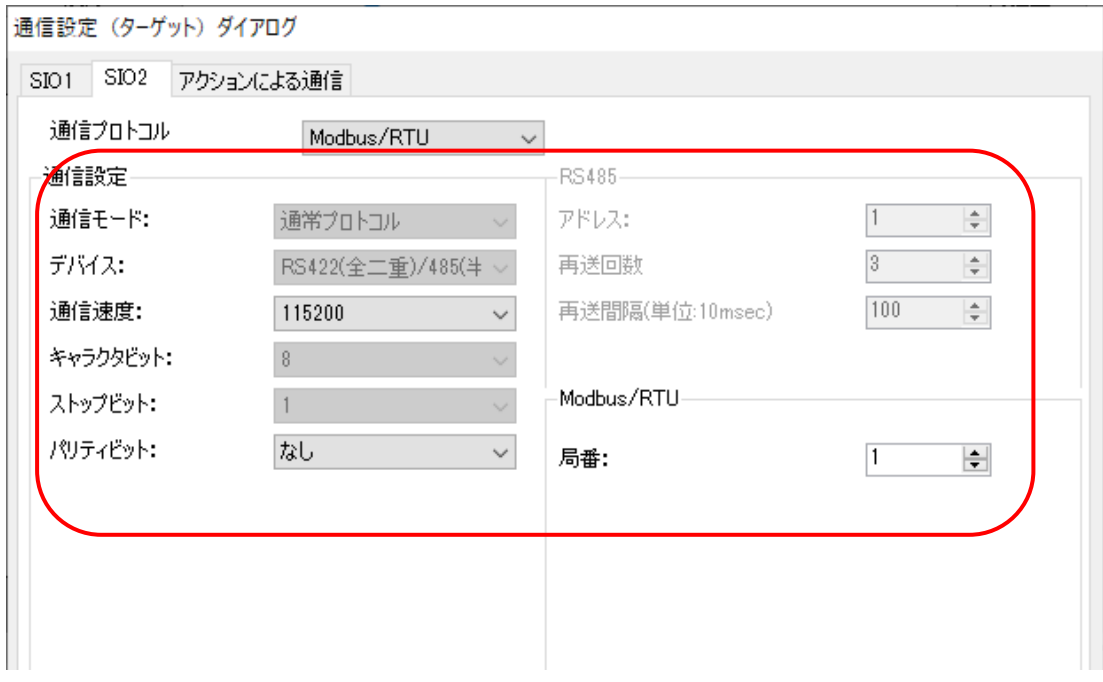

# <span id="page-37-0"></span>3.4 Modbus機器の値を読み書きする方法

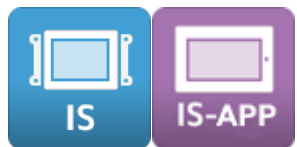

Modbus メモリの値が自動的に Modbus 機器のデバイスの値と同期されます。

### <span id="page-37-1"></span>3.4.1 Modbus 機器のデバイスの値を表示する

Modbus メモリを数字表示部品にリンクすることで表示できます。

1. ツールボックスから数字表示部品を配置します。ドラッグアンドドロップで配置できます。

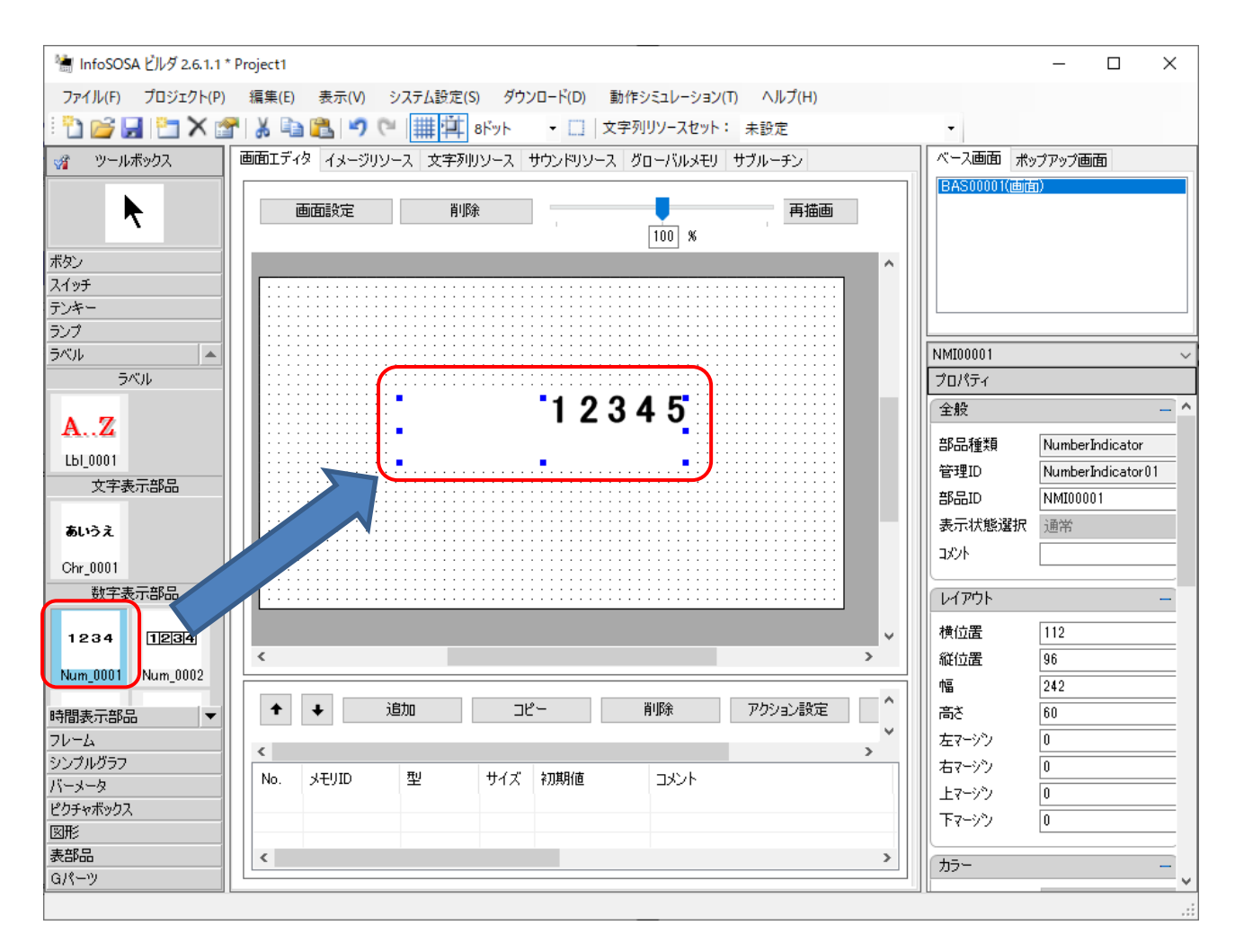

. 数値表示部品の詳細プロパティを開きます。ダブルクリックで開きます。

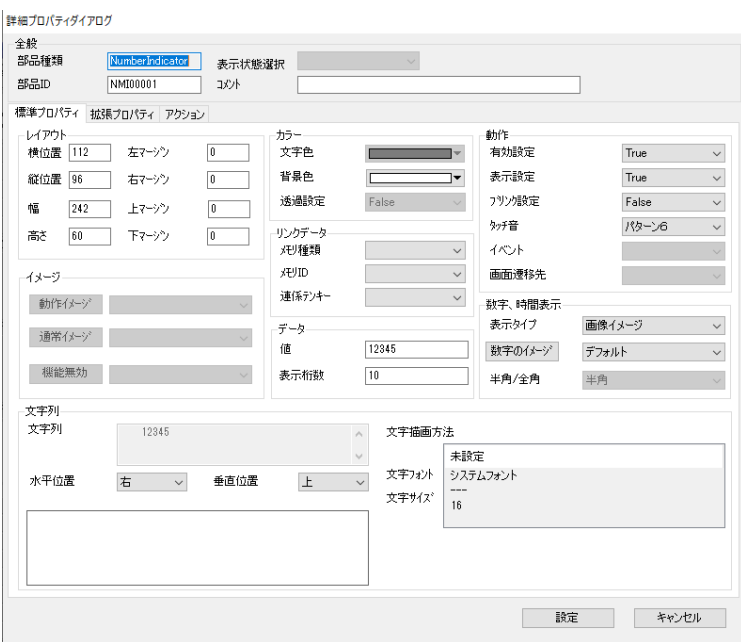

. リンクデータに Modbus メモリを指定します。

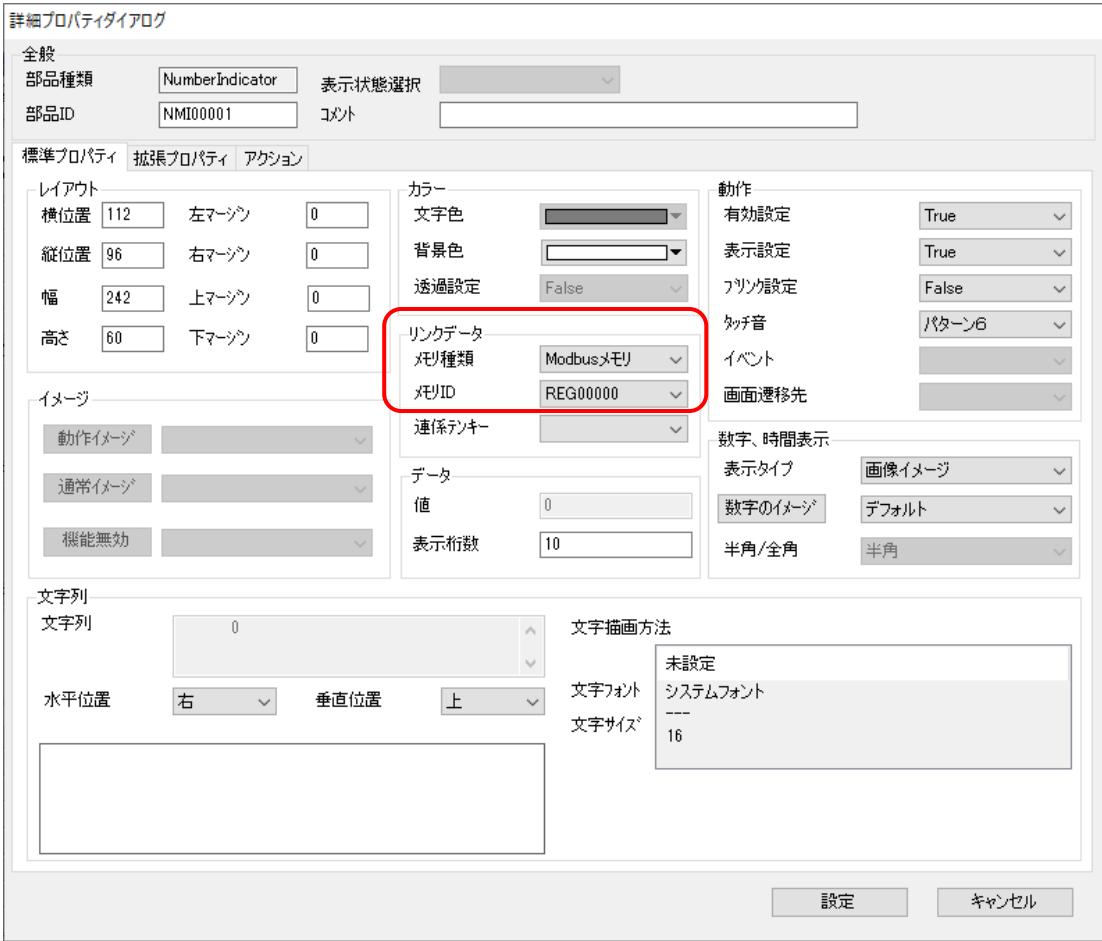

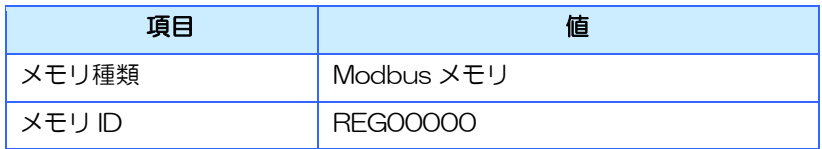

上記の設定で、この数字表示部品はレジスタの Modbus アドレス「00000」の値を表示しま す。

メモリ ID が表示する Modbus 機器のアドレスになります。

最初の3文字が REG の場合は「レジスタ」を COI の場合は「コイル」を示します。 続く5文字は「Modbus アドレス(10 進数表記)」を示します。

例:

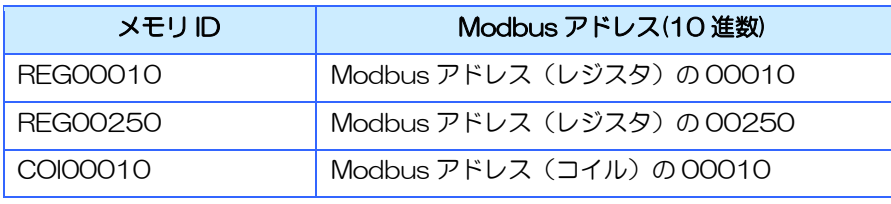

※ Modbus アドレスと Modbus 機器のレジスタの対応については、お使いの Modbus 機器 の仕様書をご確認ください。

### <span id="page-40-0"></span>3.4.2 Modbus 機器のデバイスに値を書き込む

Modbus メモリに値を設定することで、自動的に Modbus 機器のデバイスに値が書き込まれ ます。

1. ボタンを配置します。ドラッグアンドドロップで配置できます。

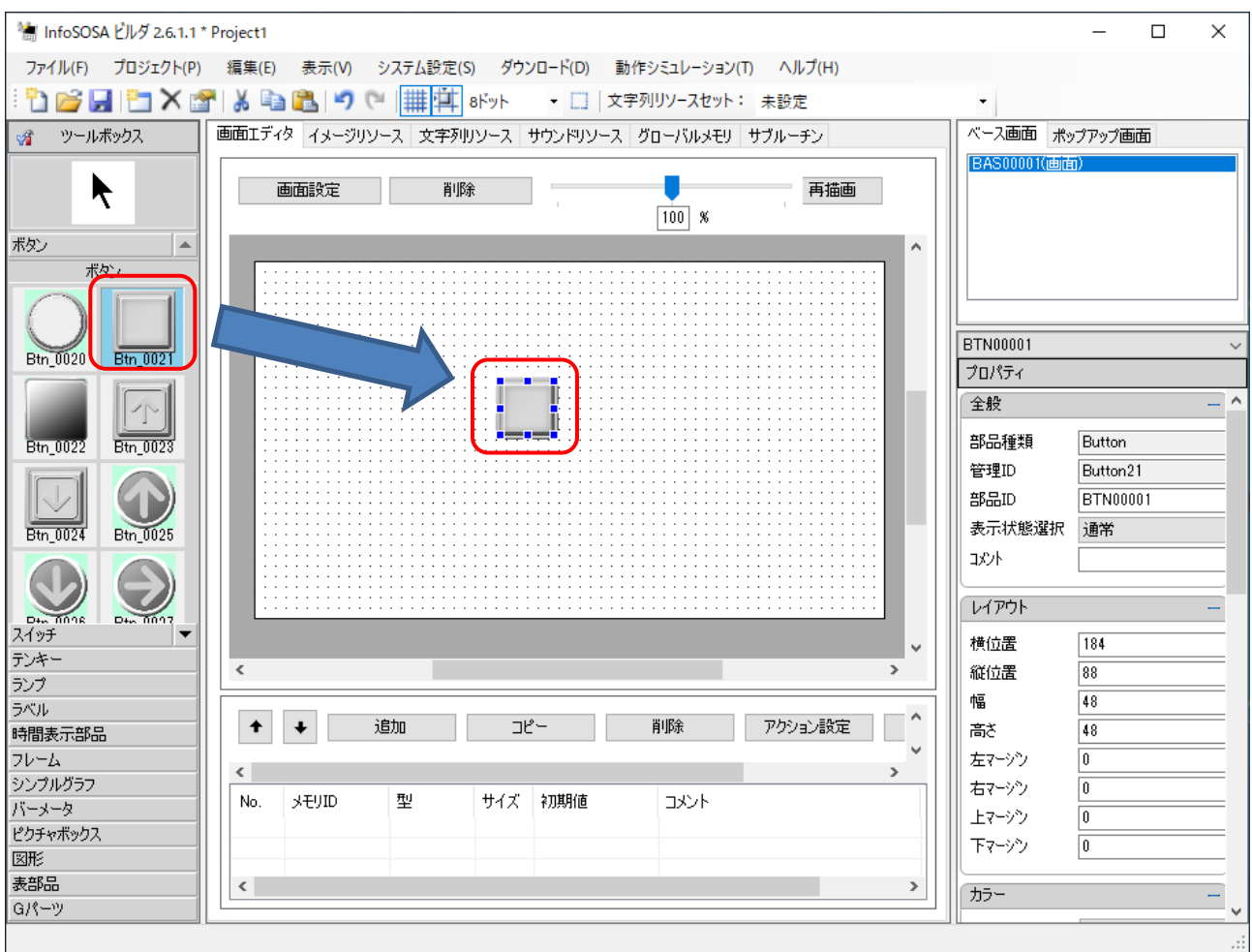

2. ボタンのアクション設定をクリックします。ボタンを右クリックすると表示されます。

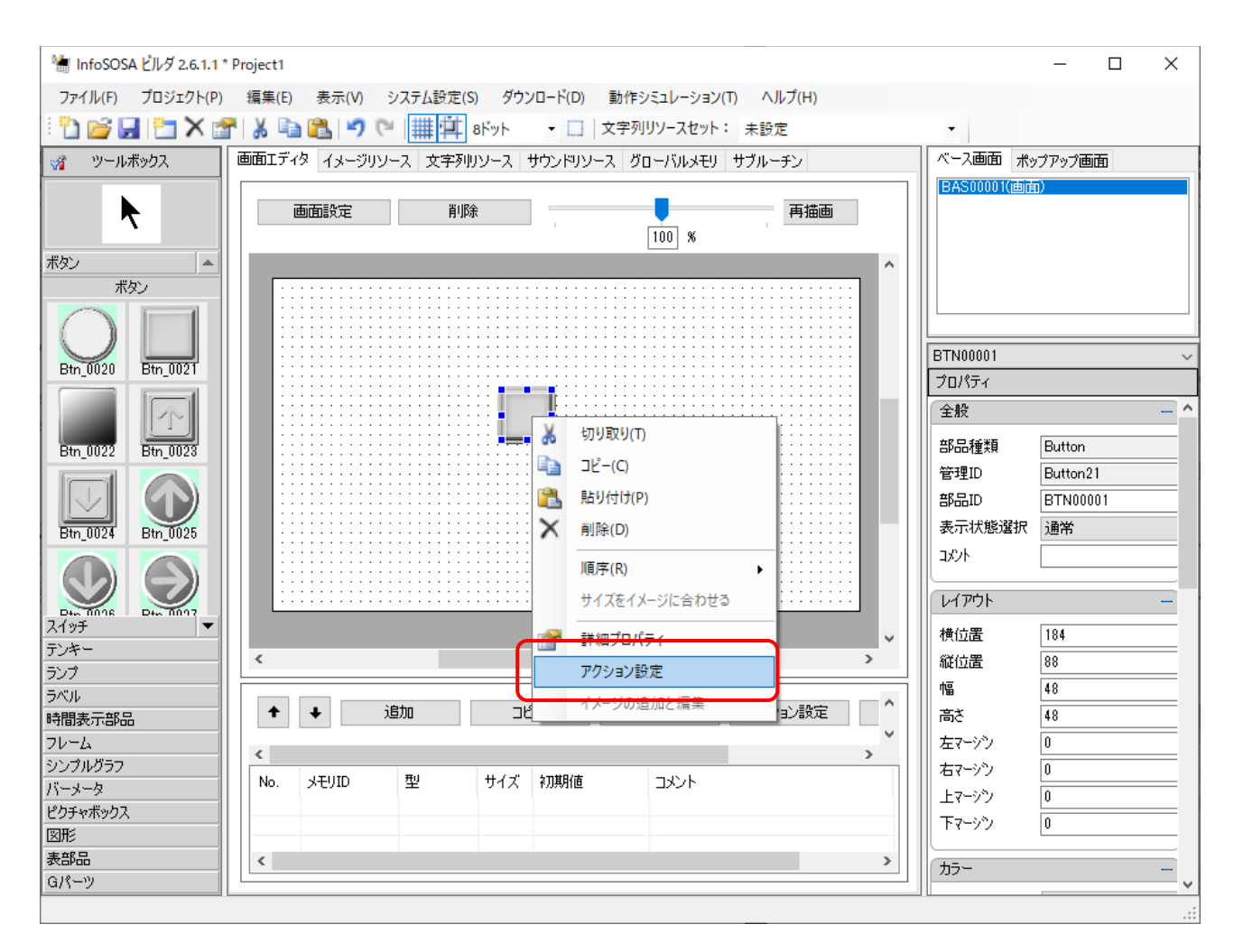

#### 3. 追加をクリックします。

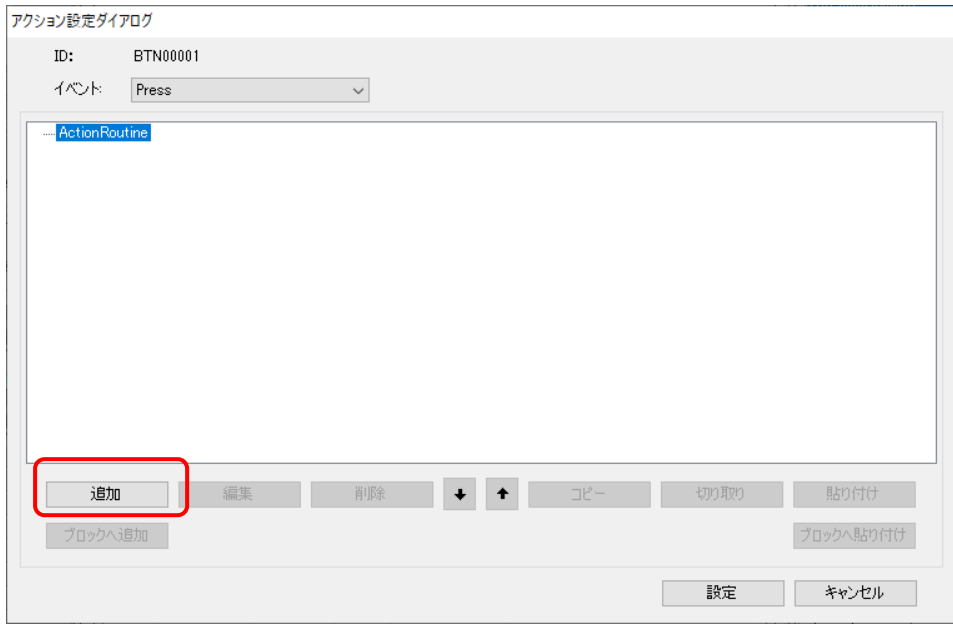

4. アクショングループに「数値演算」、アクションに「値設定」を選択します。

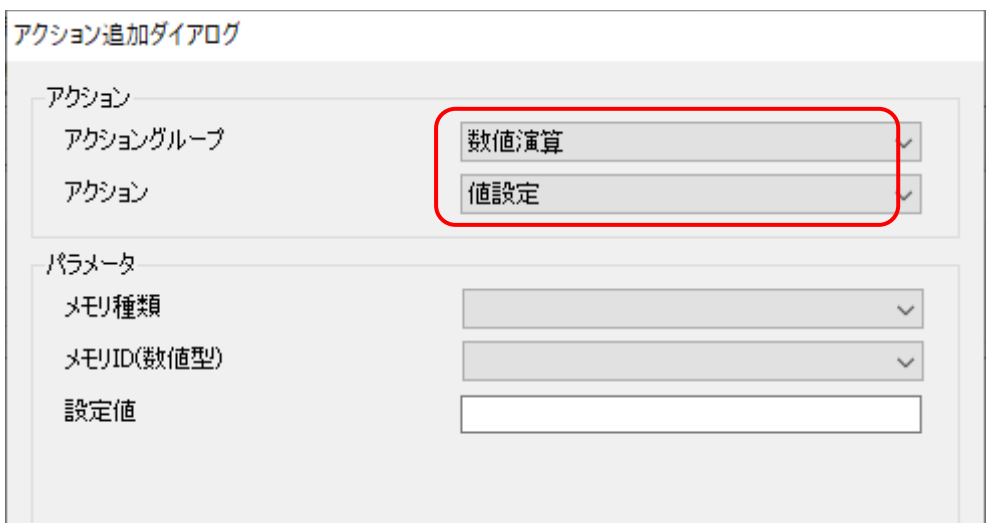

5. メモリ種類に「Modbus メモリ」メモリ ID に「REG00000」設定値に「10」を入力しま す。

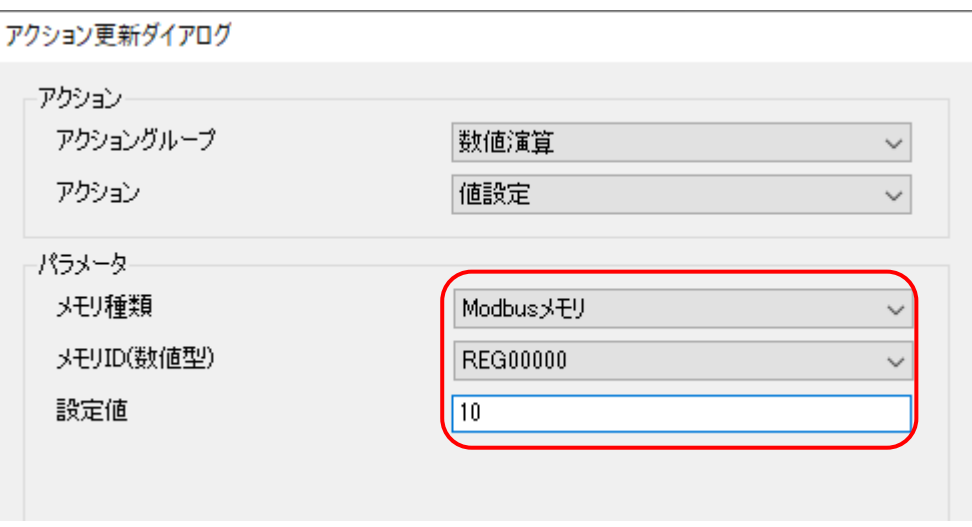

上記の設定で、このボタンを押すと Modbus 機器の Modbus アドレス「00000」に 10 を 書き込みます。

このように Modbus メモリに値をセットすると、自動的に同期されます。

- ※ Modbus アドレスと機器のレジスタアドレスの対応については、お使いの Modbus 対応機 器の仕様書をご確認ください。
- ※ 同じ Modbus メモリに短時間に連続で値を書き込んだ場合、負荷を軽減する為、 Modbus 機器に書き込まれるのは最終値のみになる場合があります。

<span id="page-43-0"></span>4章 リファレンス

# <span id="page-44-0"></span>4.1 Modbus通信用メモリ

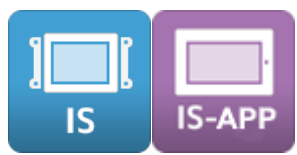

Modbus 通信用メモリは、指定したアドレスの値と双方向に自動的に同期されます。

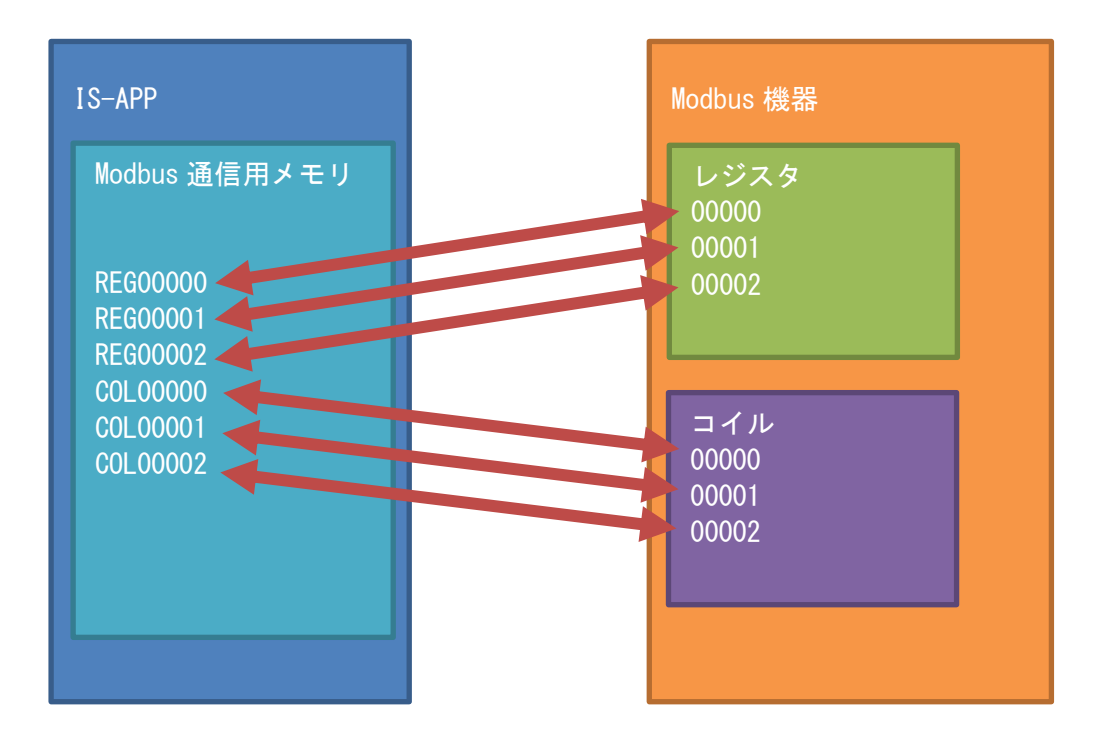

常に Modbus 機器側の値を Read しており、Modbus 通信用メモリは Modbus 機器側の指 定したアドレスの値を表示します。

Modub 通信用メモリに値をアクション等で設定すると、Modbus 機器側へ値を Write しま す。

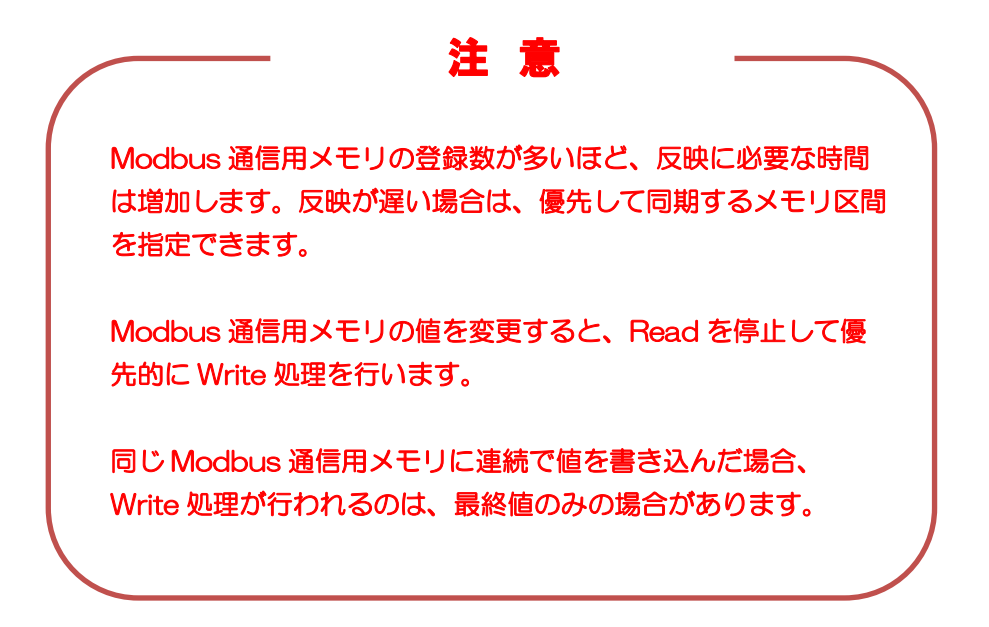

<span id="page-45-0"></span>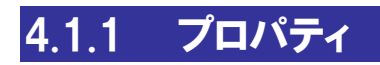

Modbus 通信用メモリのプロパティについて記載します。

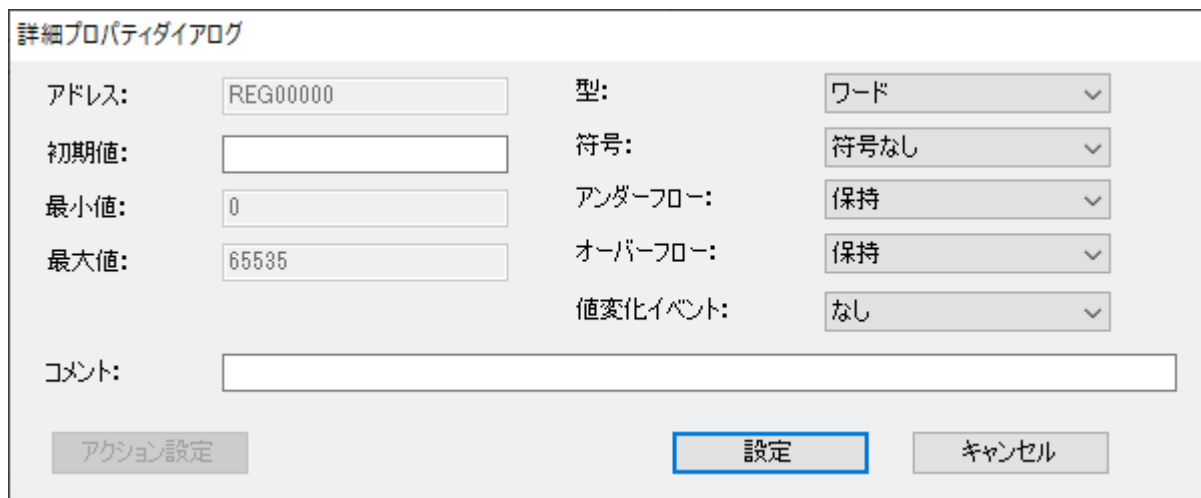

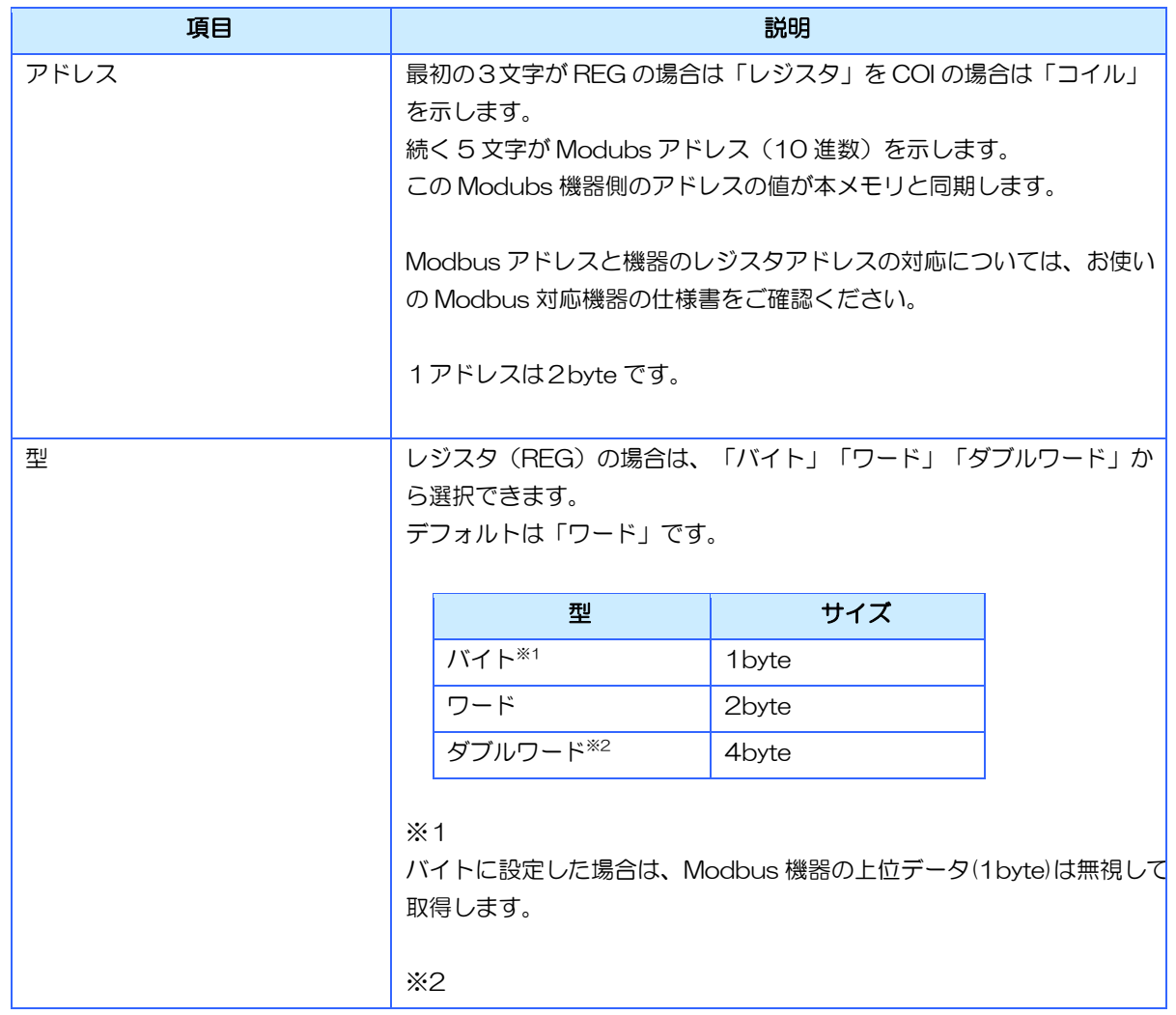

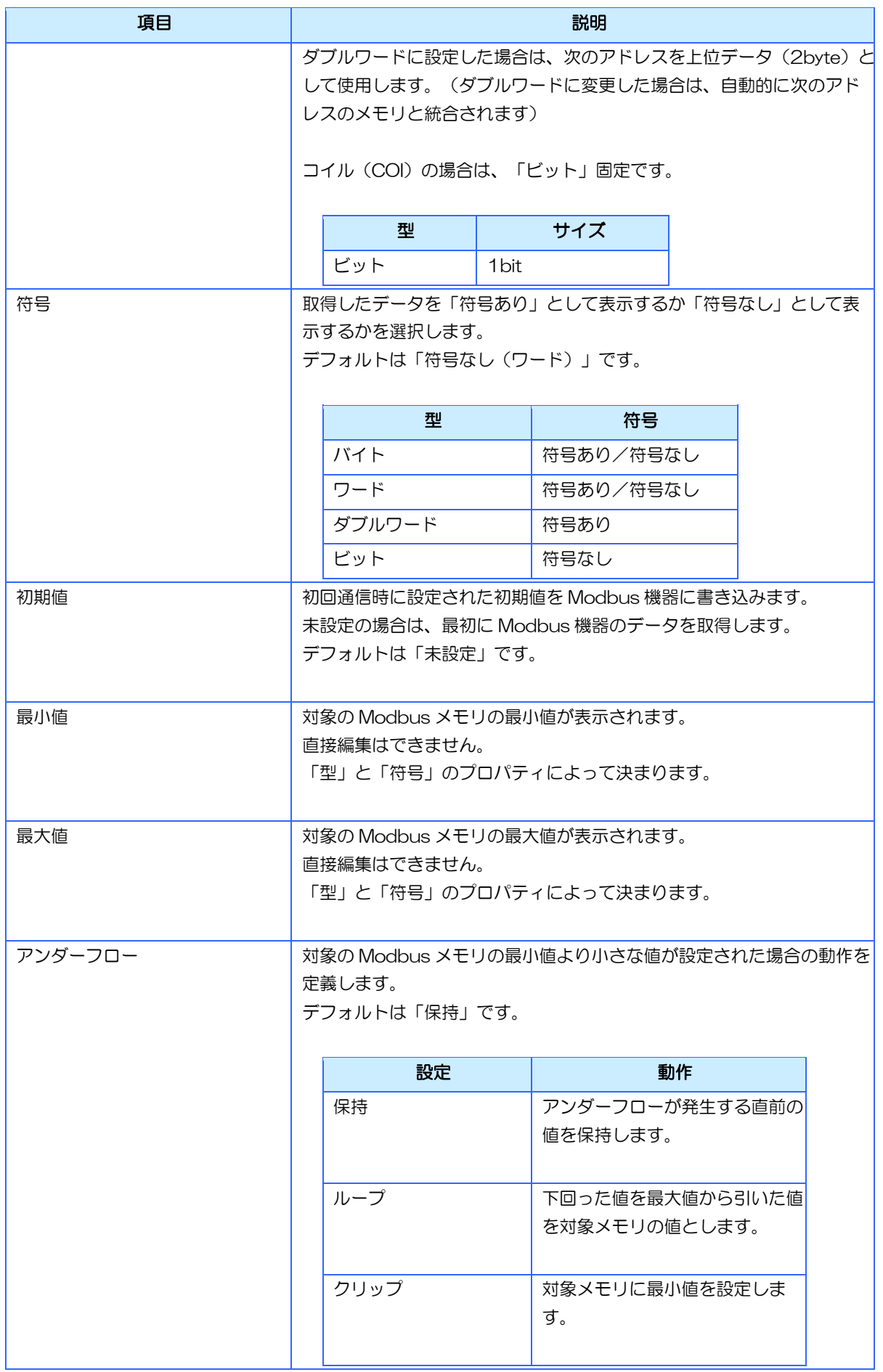

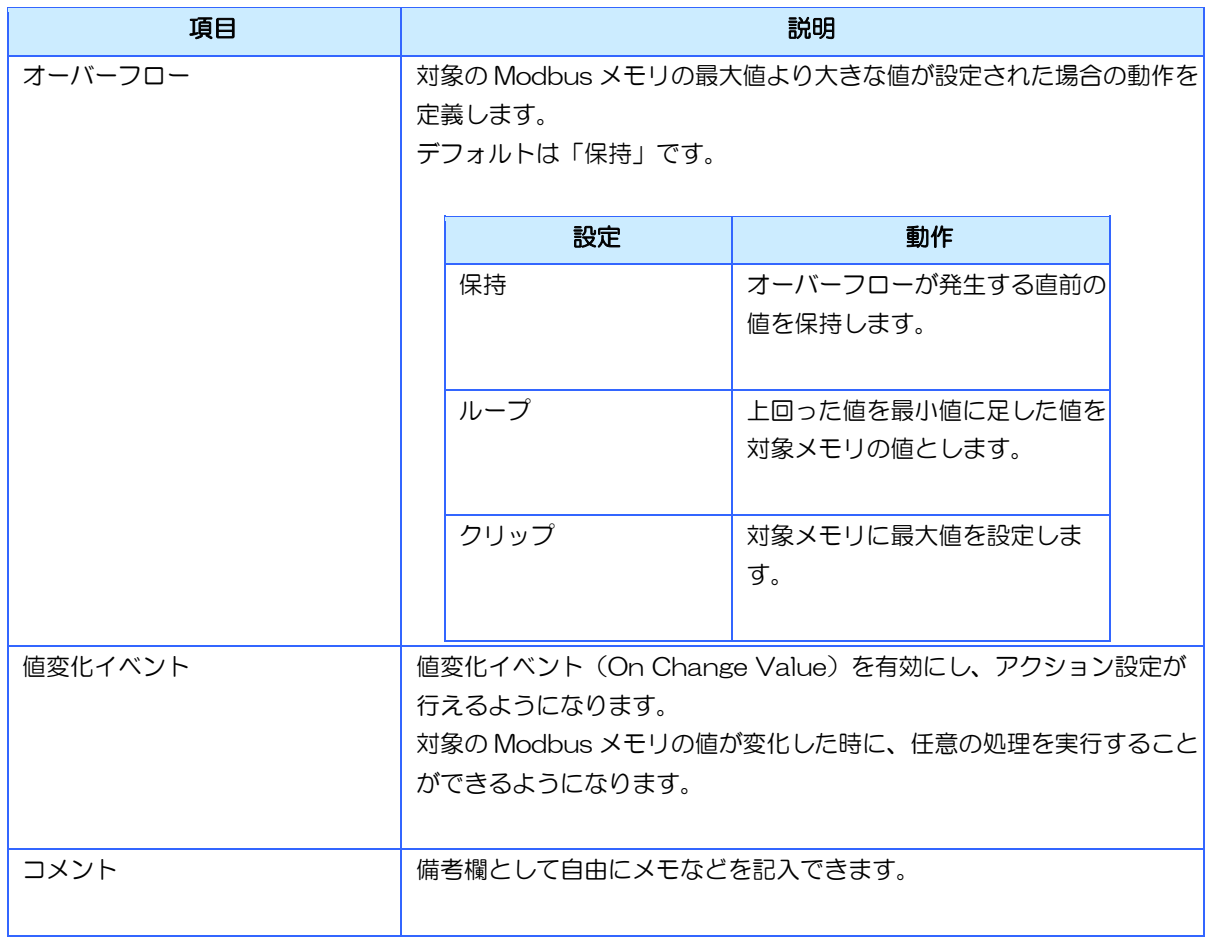

### <span id="page-48-0"></span>4.1.2 値変化イベント(On Change Value)

値変化イベントを使用すると、Modbus 機器側の値を変えることで、InfoSOSA 側でその値 に応じた処理(アクション)を実行することができます。

例えば、特定レジスタの値を変えると表示画面を値に応じた画面に遷移させることが可能で す。

対象メモリの「値変化イベント」プロパティを「あり」に設定すると「アクション設定」が可 能になります。

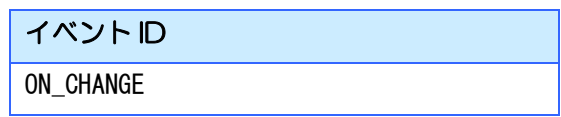

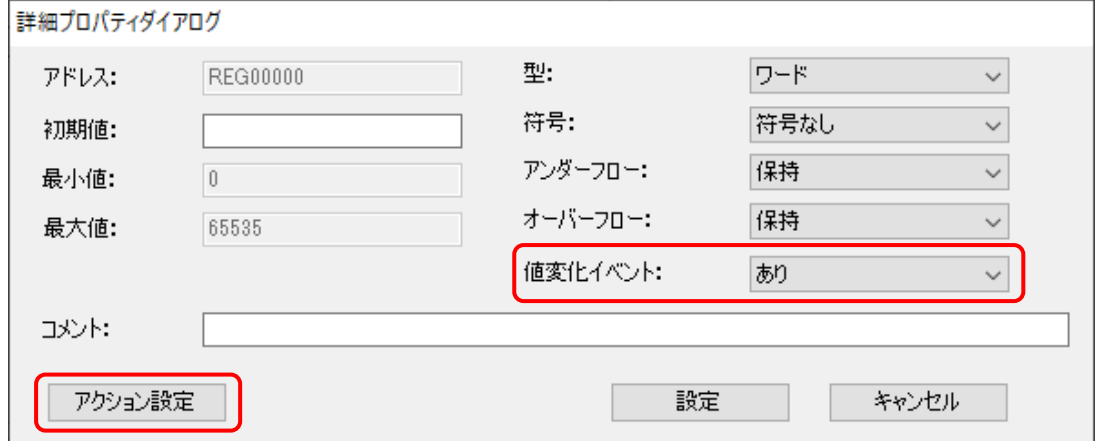

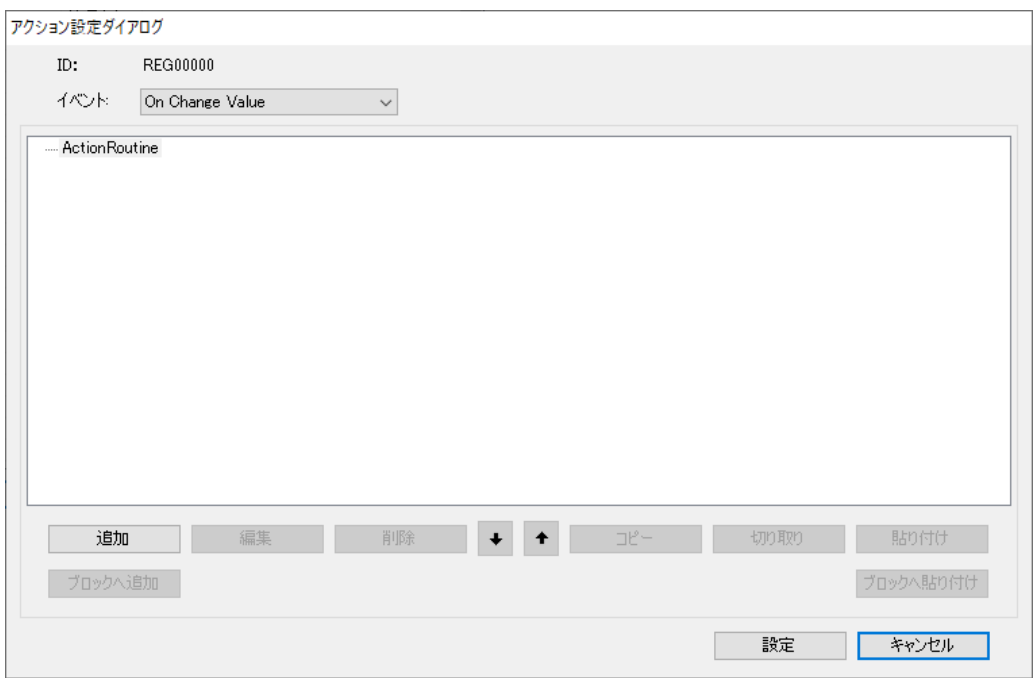

このように設定すると「REG00000」の値に応じて、表示する画面を切り替えることが可能です。

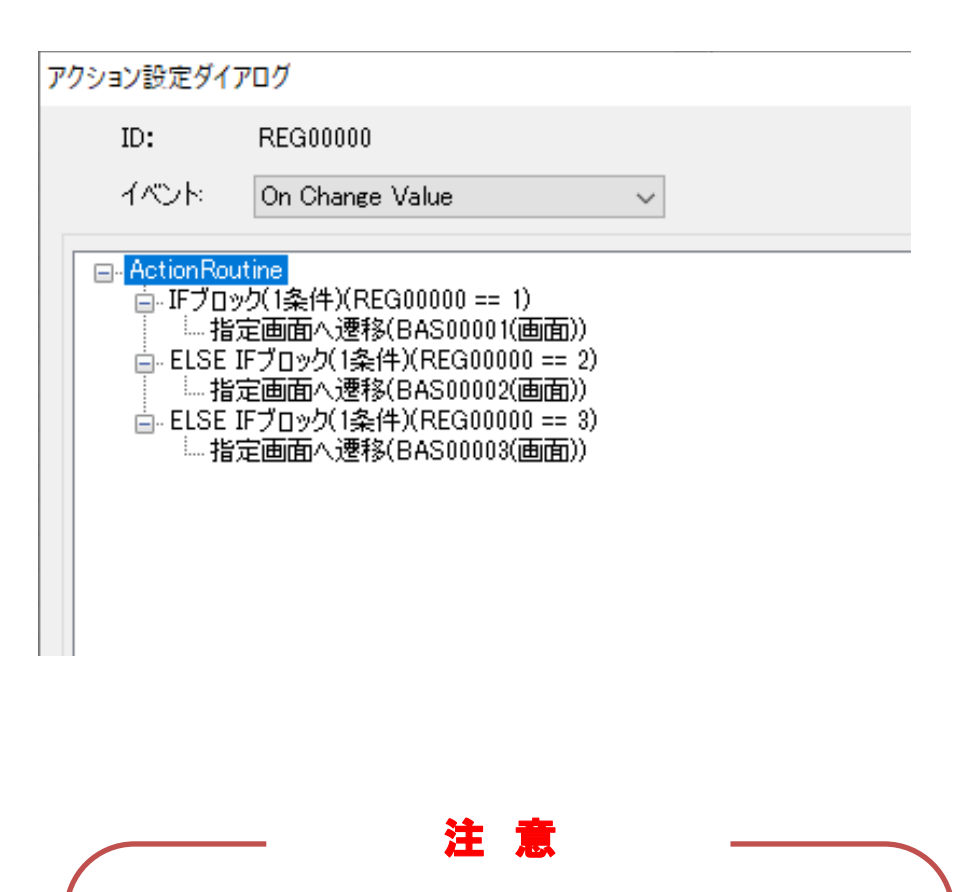

値変化イベントを設定したメモリの値を高速で変更すると、値変 化イベントが繰り返し発生し、パフォーマンスを与える可能性が ありますので、最適な変更頻度になるようにご注意ください。

値変化イベント内で、値変化イベントを設定したメモリの値を変 更する際は、循環しないようにご注意ください。

### <span id="page-50-0"></span>4.1.3 上位通信(InfoSOSA 専用プロトコル)

上位通信コマンドでも Modbus メモリへアクセスすることが可能です。

上位通信コマンドとは、汎用の Modbus プロトコルでは無く、InfoSOSA の専用プロトコル で InfoSOSA に値を設定したり、取得したりする機能です。主にマイコンボートとの通信に使 用します。

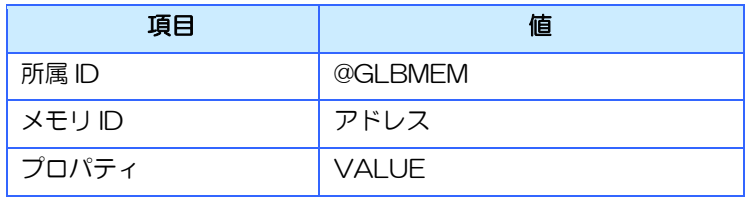

Modbus メモリ「REG00000」に InfoSOSA プロトコルでアクセスする為には、以下のよ うなコマンドになります。

### 【設定】

### PA01, @GLBMEM. REG00000. VALUE, 50

### 【取得】

### PA02,@GLBMEM.REG00000.VALUE

上位通信の詳細は、別紙「InfoSOSA リファレンスマニュアル」の「上位通信」の章を参照く ださい。

# <span id="page-51-0"></span>4.2 Modbus通信用イベント

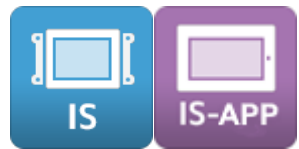

Modbus 機器通信用イベントの詳細を記載します。

「Modbus」タブの「アクション設定(グローバル)」ボタンから、Modbus 通信がタイムア ウトになった時に実行する処理(アクション)、通信が復旧した時の処理(アクション)、初 回同期が完了した時の処理(アクション)を設定できます。

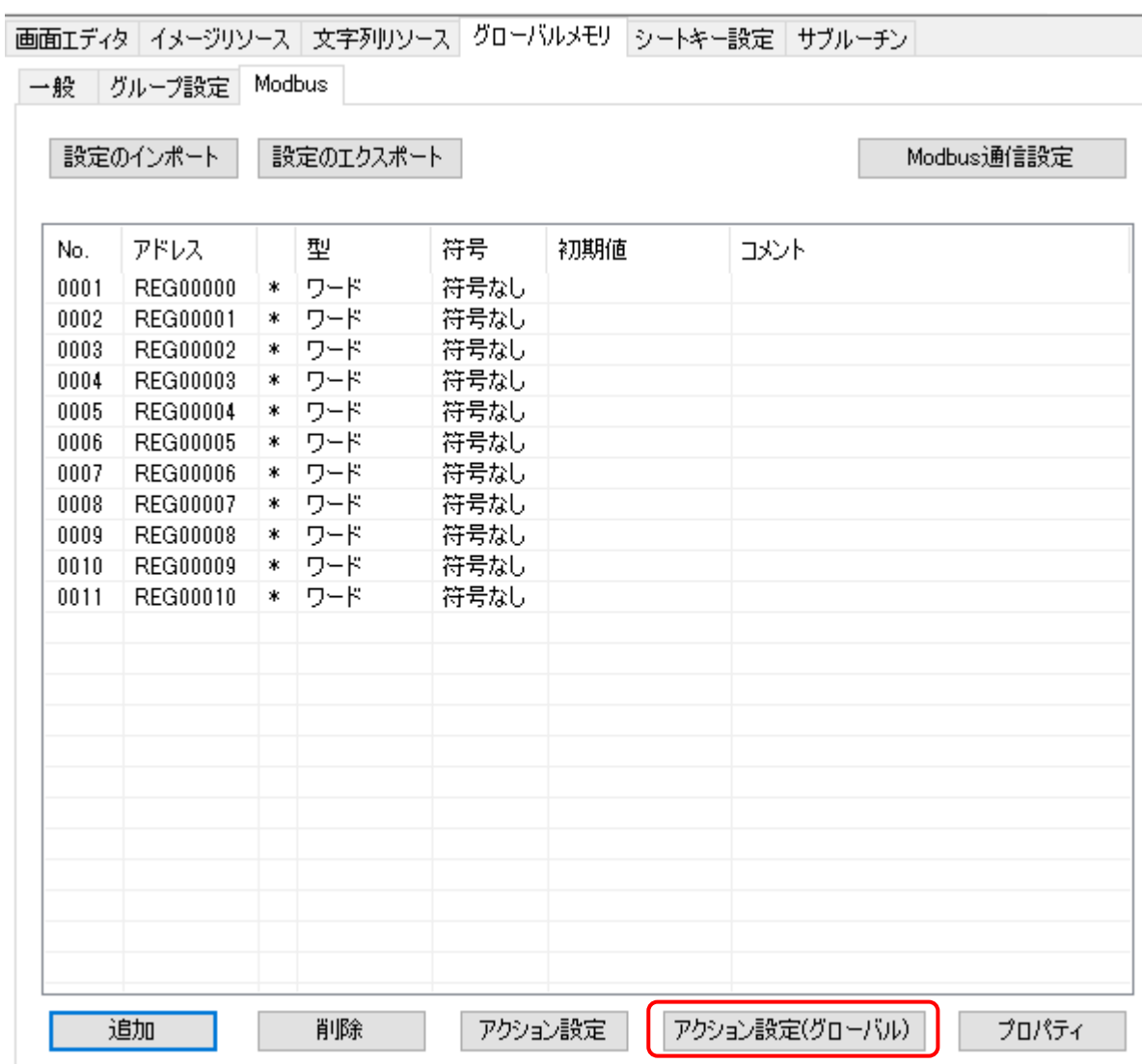

### <span id="page-52-0"></span>4.2.1 Link Error

Modbus 通信が切断された時に実行する処理(アクション)を設定できます。

### [ご注意]

Modbus 機器は、InfoSOSA からコマンドを受信後 100ms 以内にレスポンスコマンドを返 送してください。レスポンスコマンドが遅れると Link Error イベントが発生します。

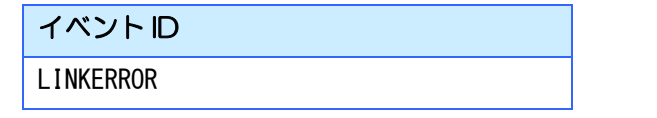

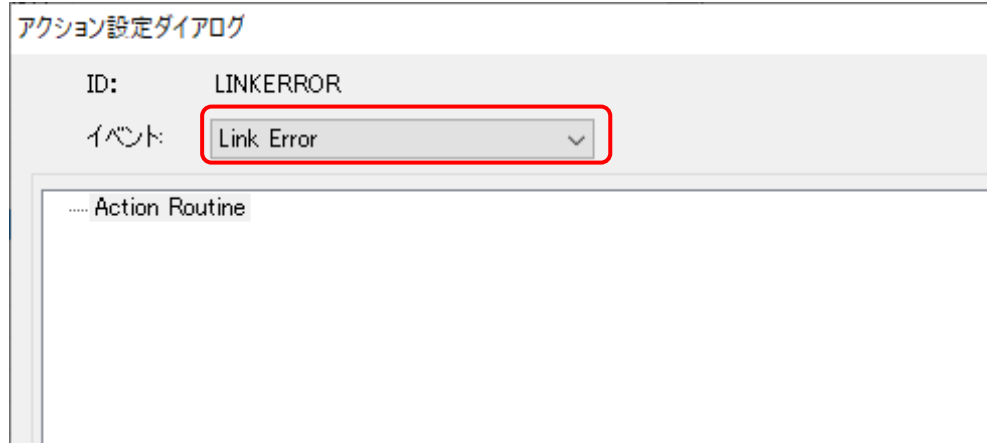

このように設定すると、通信エラーが発生した場合に、エラー画面を表示することが可能で す。

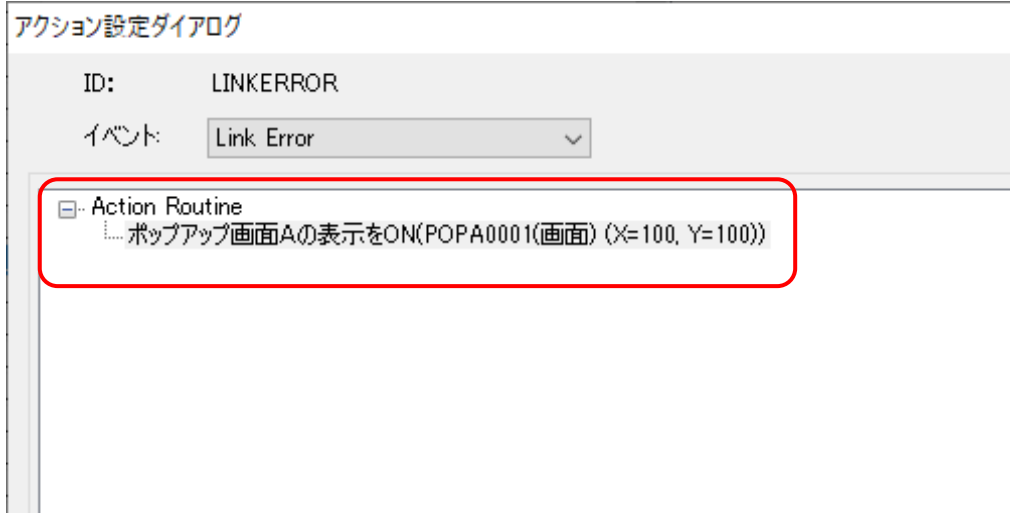

エラー内容は以下の環境変数を参照することで取得可能です。

#### 環境変数 ID

LINK\_ERR

この環境変数にエラーコードが設定されます。

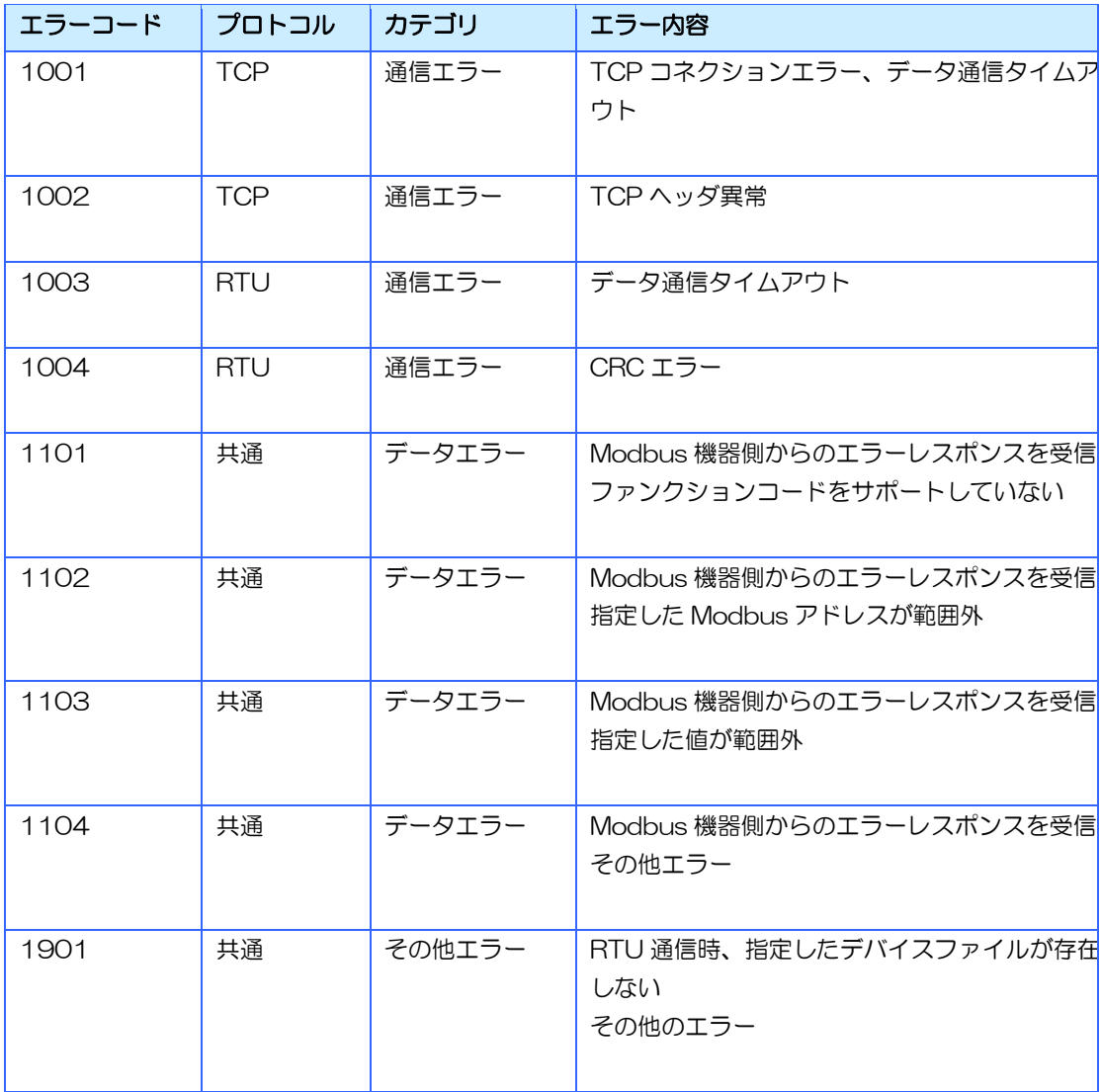

### <span id="page-54-0"></span>4.2.2 Link Recover

「Link Error」の発生後、Modbus 通信が復旧した時に行う処理(アクション)を設定できま す。

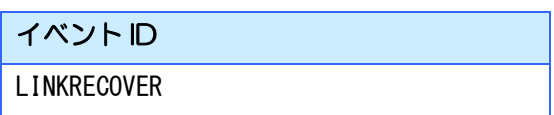

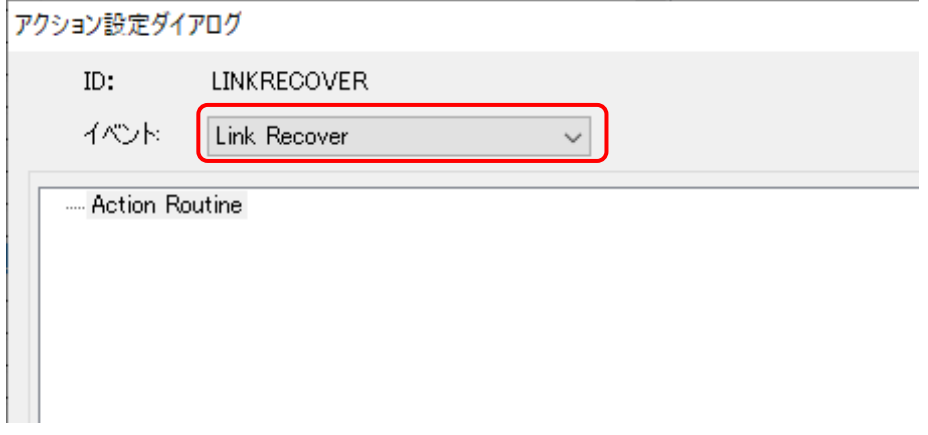

このように設定すると、通信エラーが復旧した時、エラー画面を消すことが可能です。

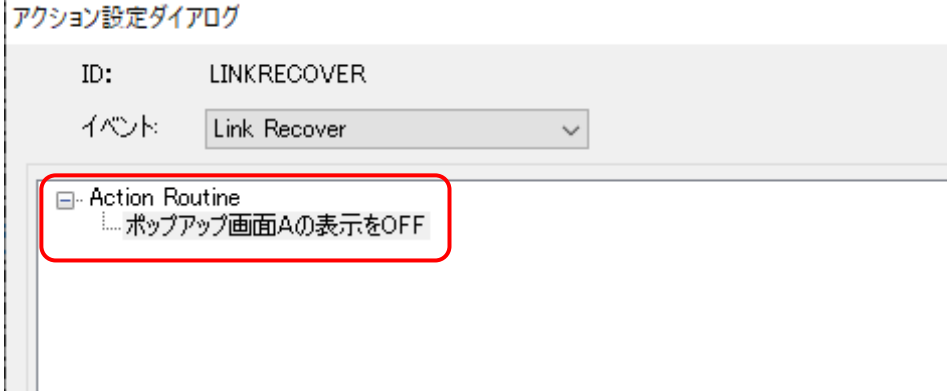

通信復帰後は、完了していない変更処理が実施されます。

### <span id="page-55-0"></span>4.2.3 First Sync Complete

Modbus メモリの初回同期が完了した時に行う処理(アクション)を設定できます。 Modbus メモリが1つも登録されていない場合は、本イベントは発生しません。 2回目以降の同期完了時は発生しません。

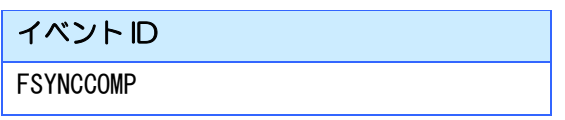

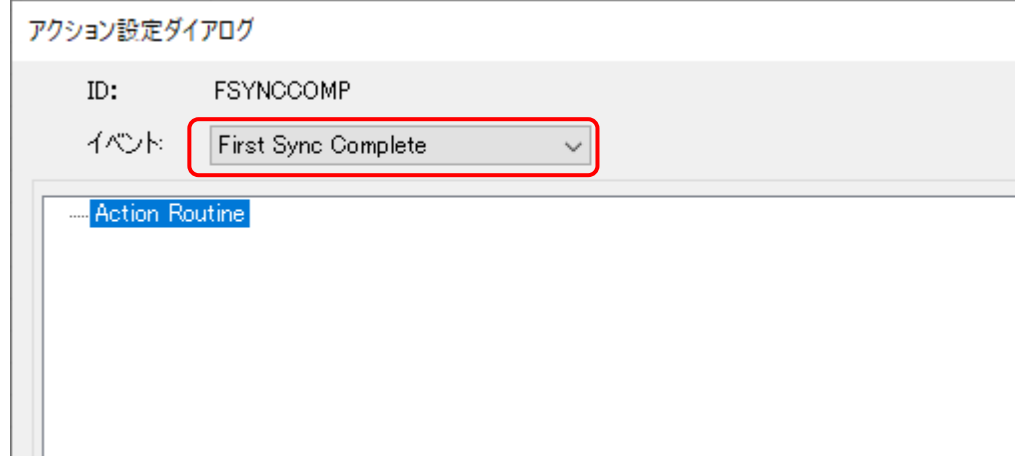

起動時はローディング画面を表示し、読み込み完了後に自動的に最初の画面に遷移するような 設定が可能です。

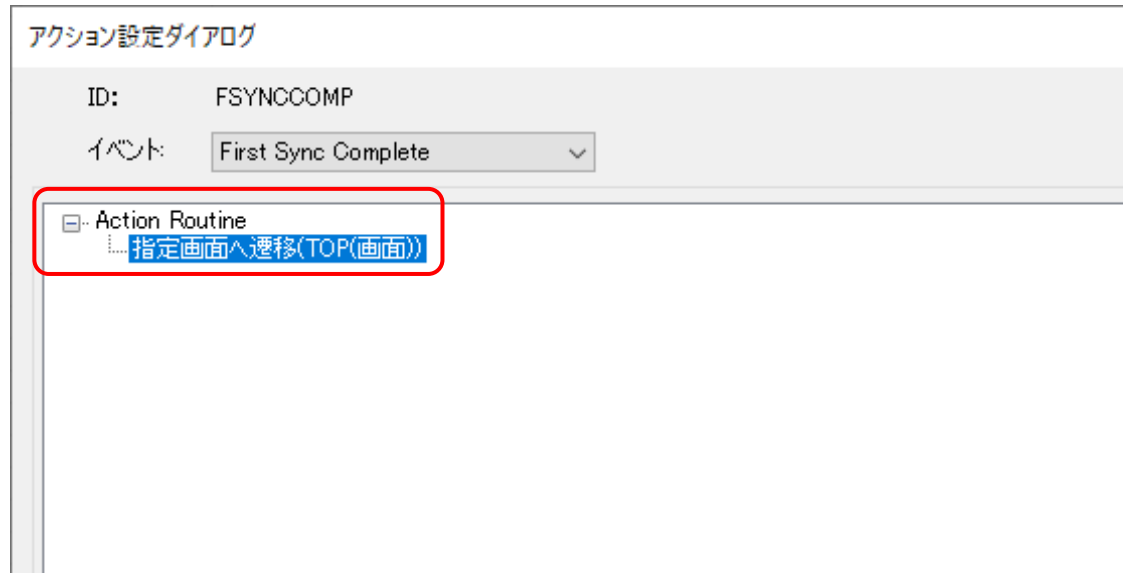

# <span id="page-56-0"></span>4.3 IS-APPコマンドライン引数

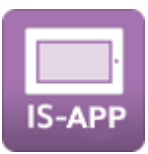

### Modbus

IS-APP の Modbus プロトコル通信機能を有効にします。 本引数で Modbus プロトコル通信機能を有効にしていない場合は、Modbus 機器との通信は 行われません。

#### 引数名

-u または --modbus

#### 書式

Modbus/TCP マスターの場合:※デフォルト -u tcp <通信先アドレス> <通信先ポート> <局番>

Modbus/RTU マスターの場合: -u rtu <デバイスファイル> <局番> <通信規格> <通信速度> <パリティ>

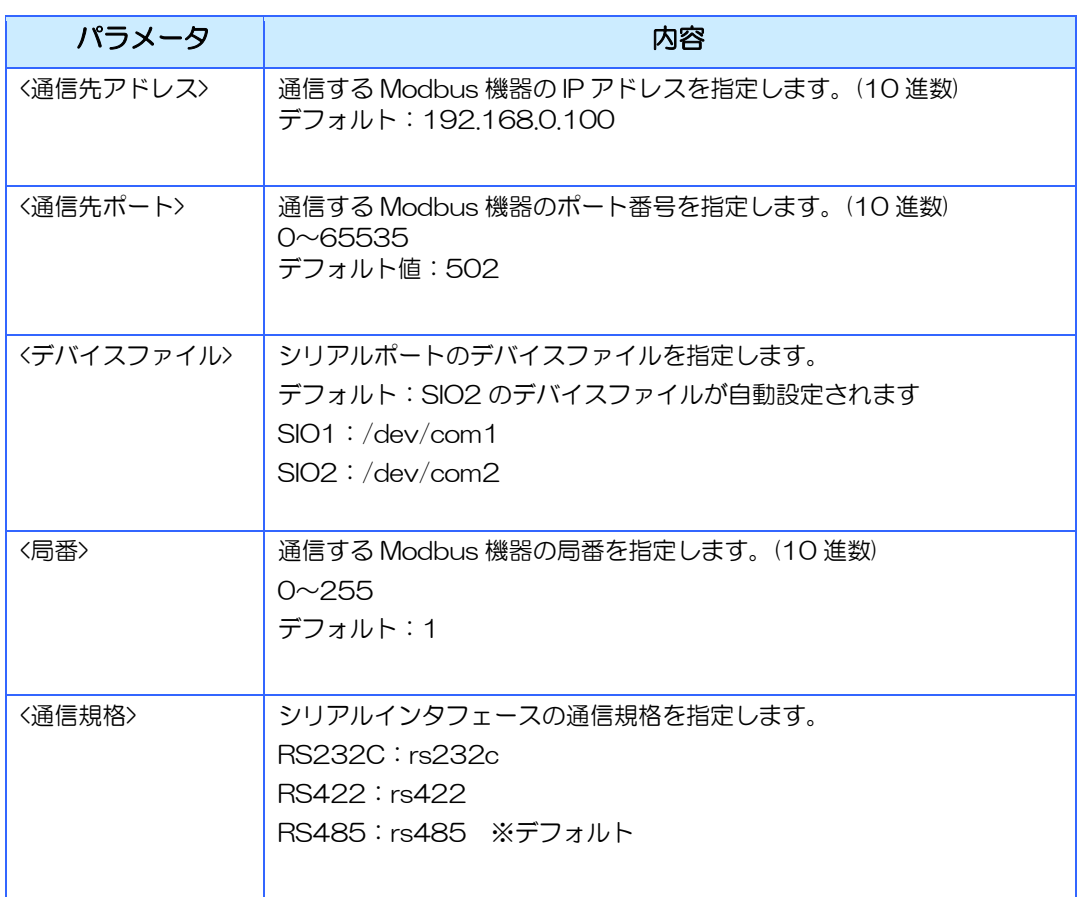

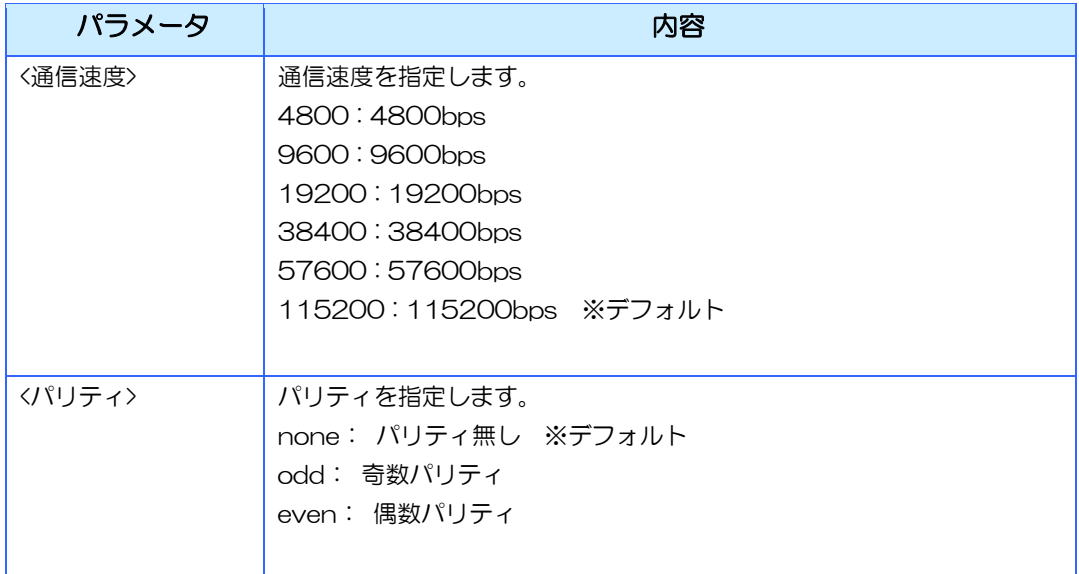

例:

Modbus/TCP マスターの場合:

is\_app –r /mnt/user/data –u tcp 192.168.0.100 502 1

Modbus/RTU マスターの場合:

is\_app –r /mnt/user/data –u rtu /dev/com2 1 rs485 115200 none

### デフォルト値

省略した場合は以下の設定になります。

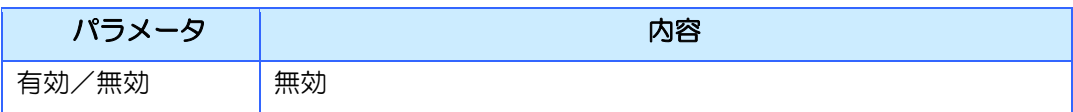

# <span id="page-58-0"></span>4.4 Modbus設定ファイル

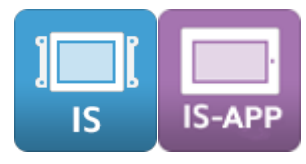

### <span id="page-58-1"></span>4.4.1 csv 形式(個別設定)

エクスポートすると csv 形式で保存されます。 Modbus メモリの設定を個別に設定できます。

#### サンプル:

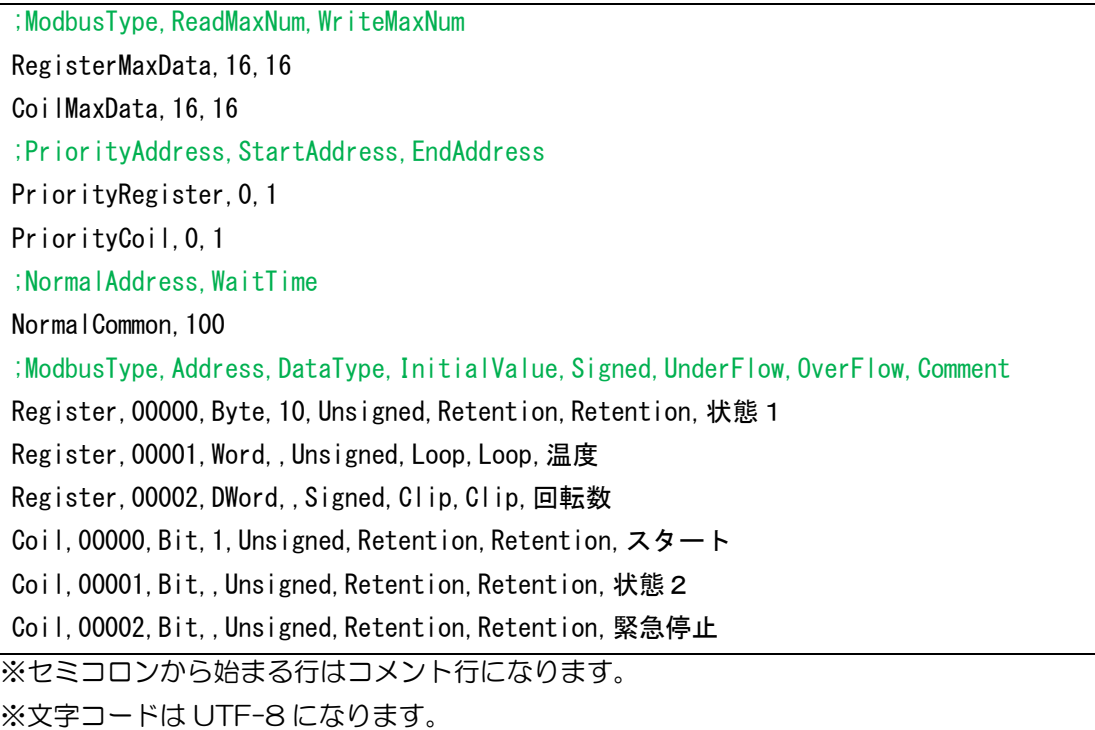

### 1行目(最大データ数設定・レジスタ)

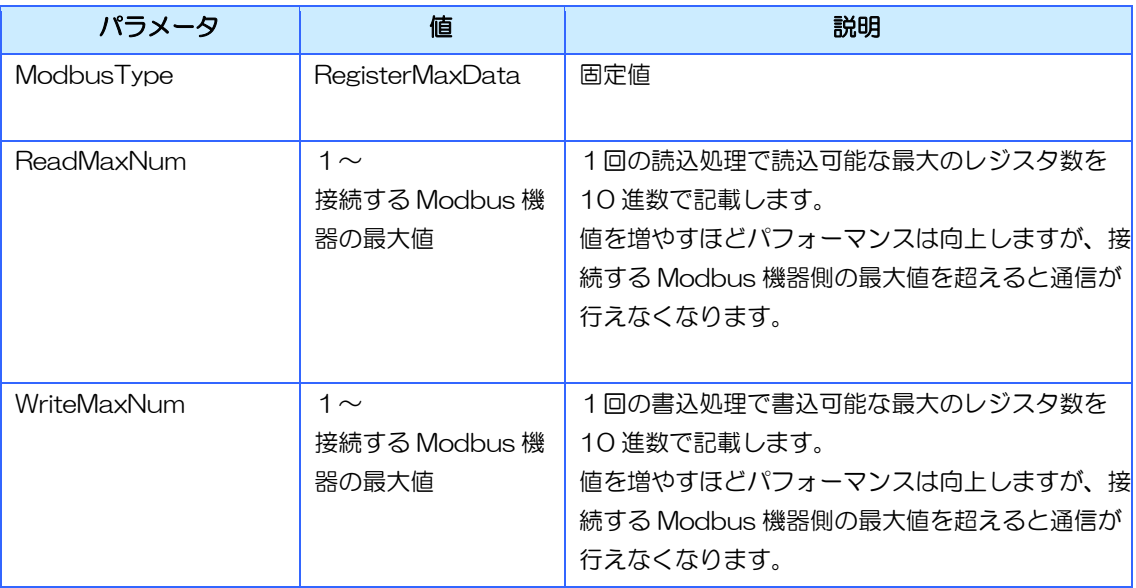

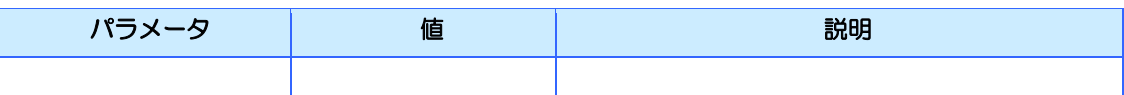

### 2行目(最大データ数設定・コイル)

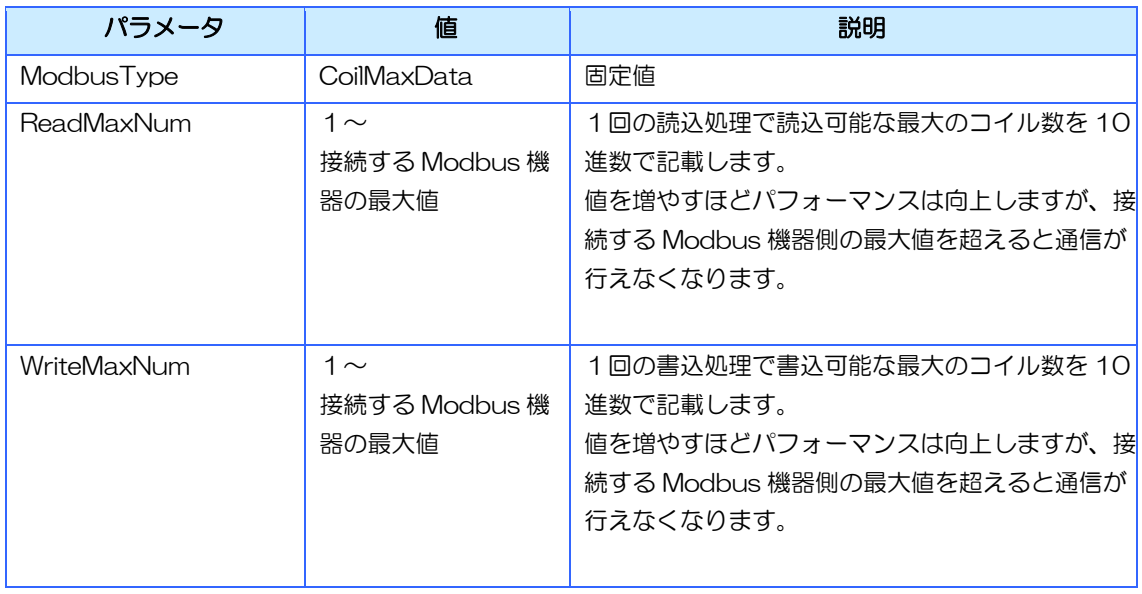

#### 3行目(優先区間設定・レジスタ)

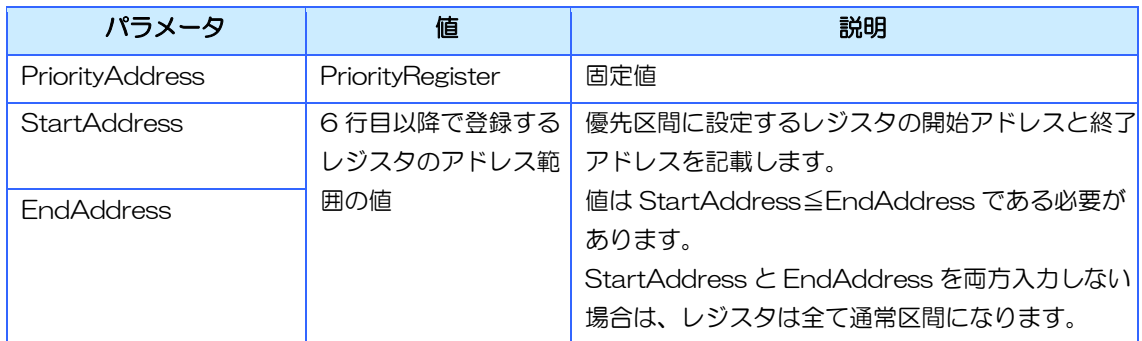

### 4行目(優先区間設定・コイル)

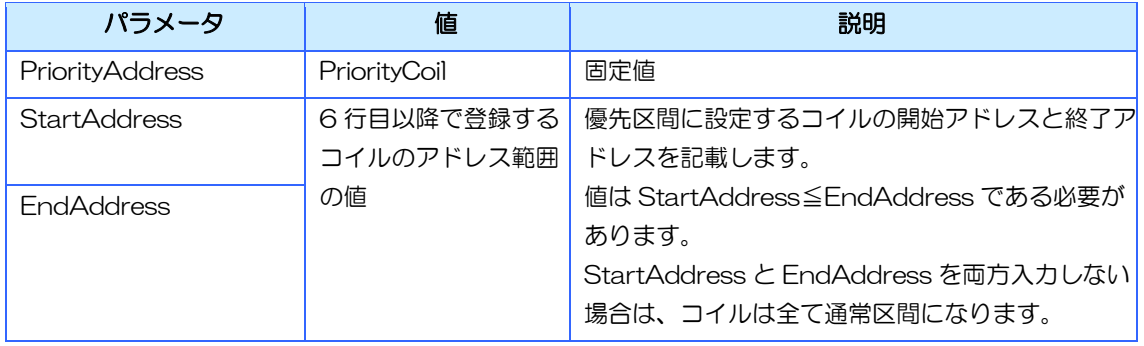

### 5行目(通常区間設定・レジスタ/コイル共通)

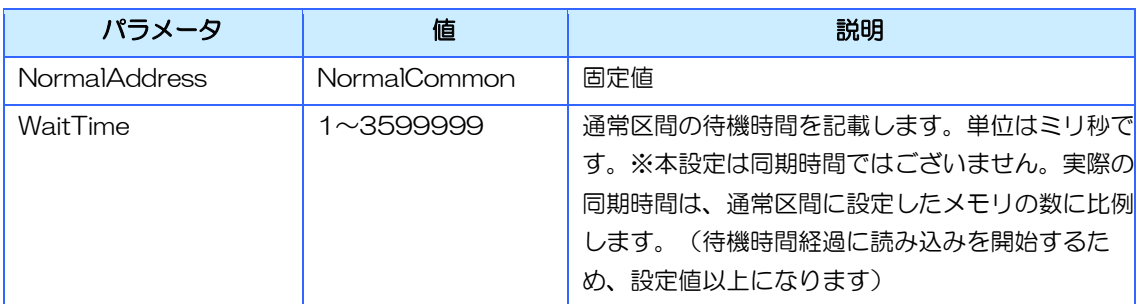

### 6 行目以降(Modbus メモリ設定)

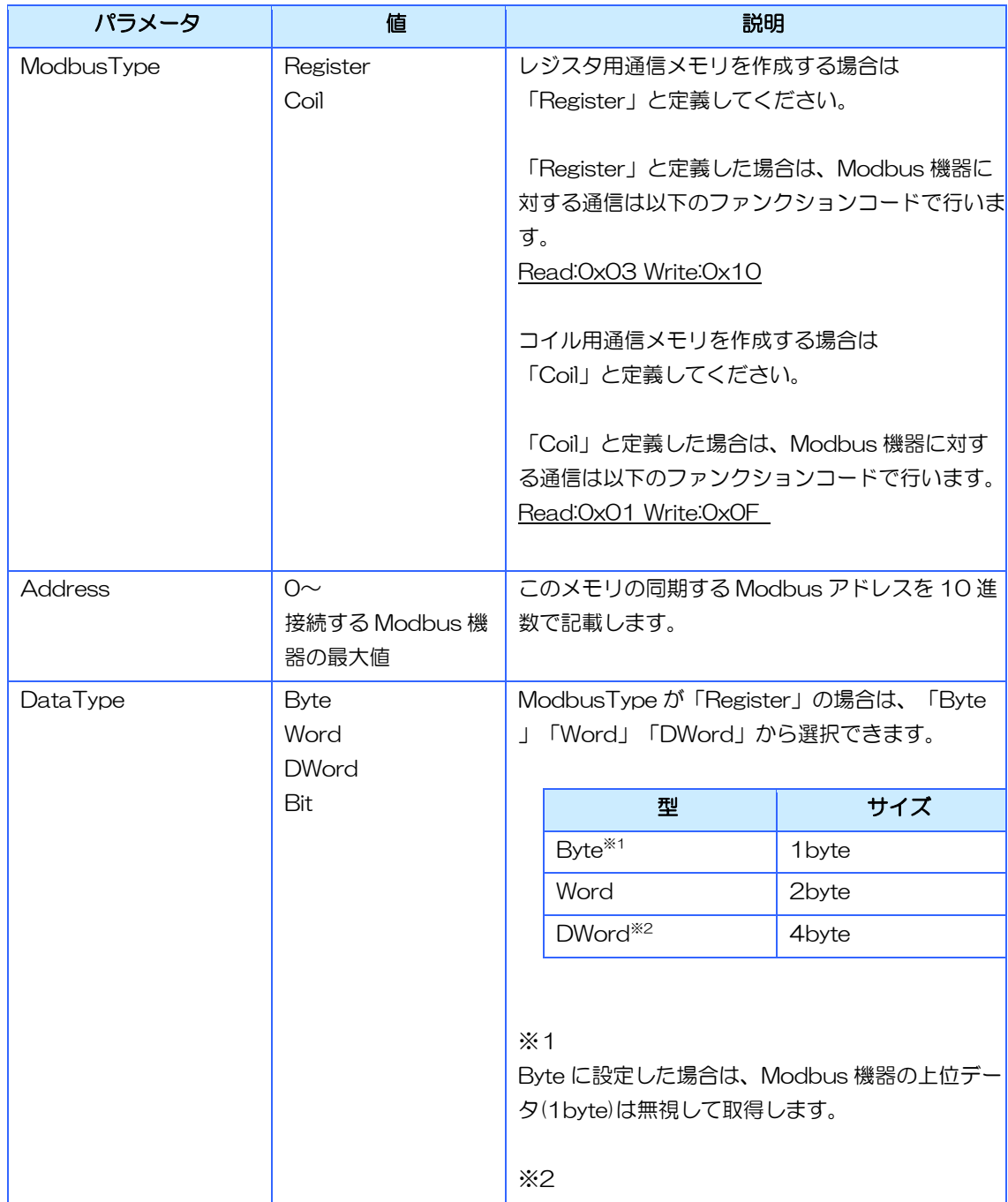

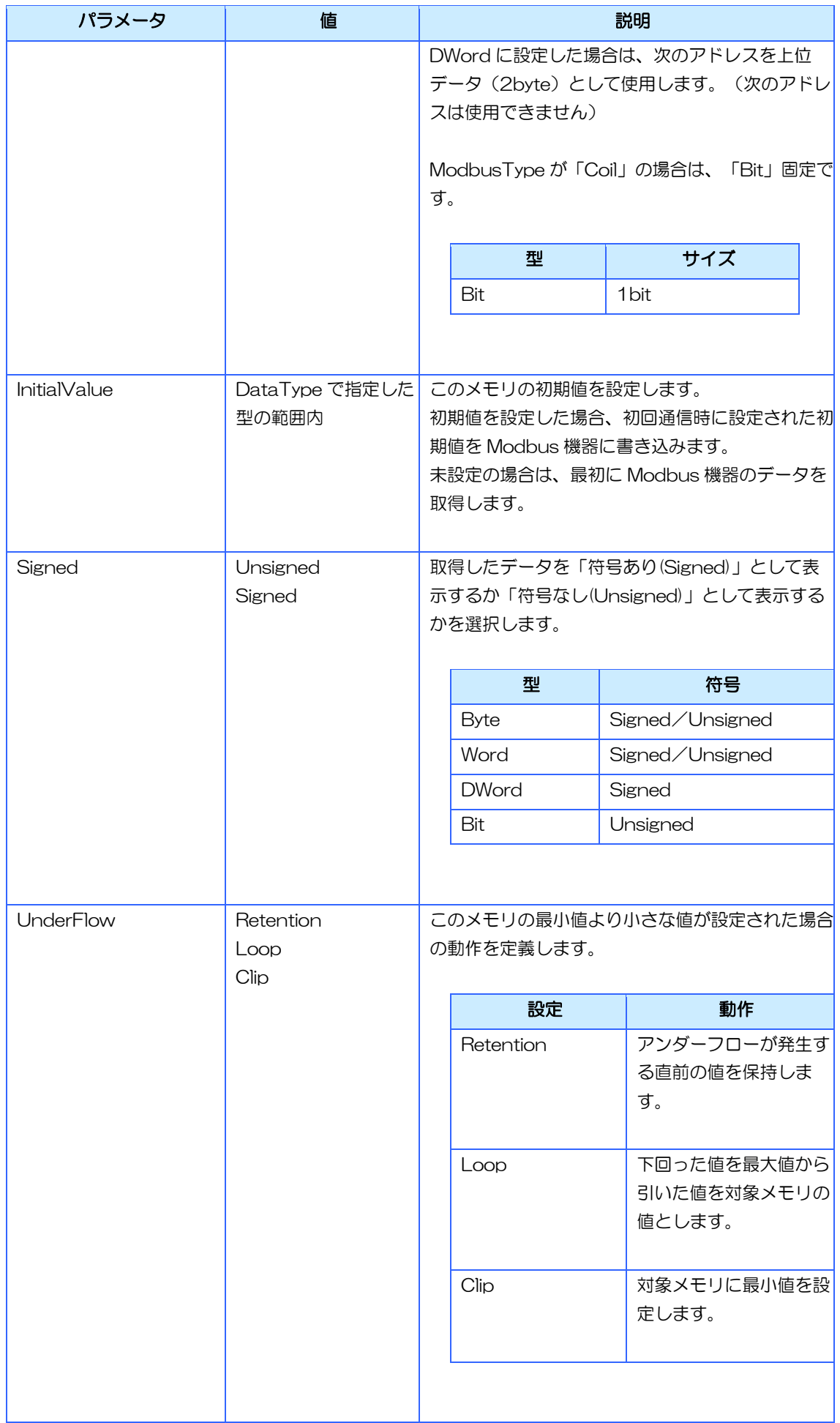

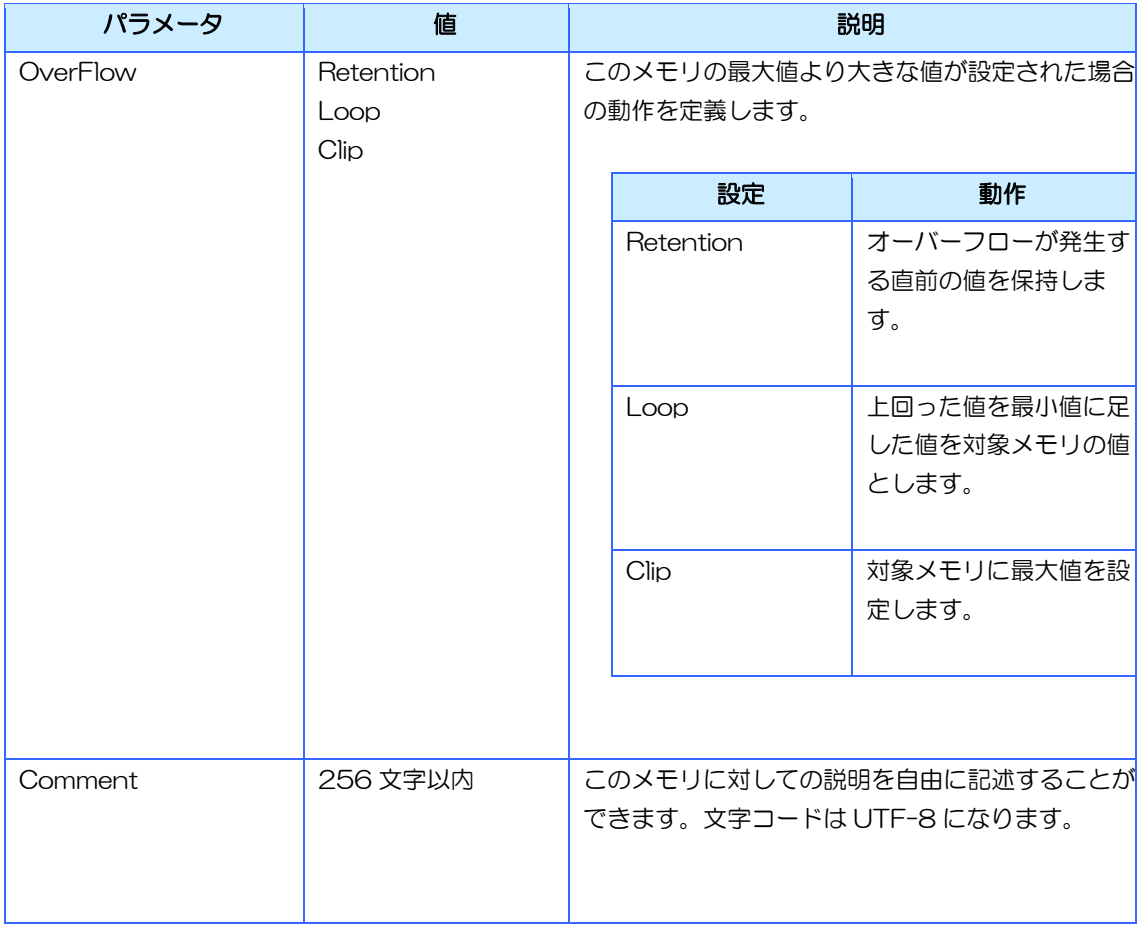

### <span id="page-63-0"></span>4.4.2 ini 形式(一括設定)

インポート専用の形式です。複数の Modbus メモリをまとめて登録できます。

ini 形式で登録した Modbus メモリの初期値は以下のデフォルト値で登録されます。

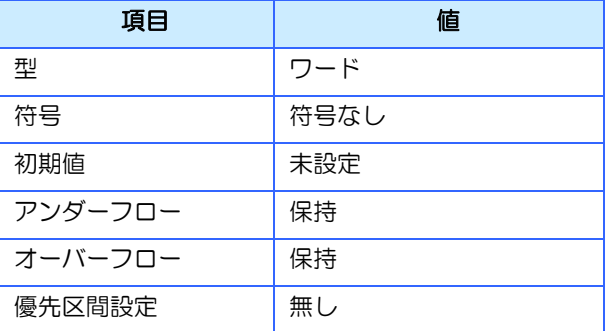

#### サンプル:

;Section definition [Section] SectionNum=3 SectionName1=Register1 SectionName2=Register2 SectionName3=Coil1 ;Section1(Register) [Register1] Address=0,10 MaxWriteData=16 MaxReadData=16 ;Section2(Register) [Register2] Address=30,40 ;Section3(Coil) [Coil1] Address=0,15 MaxWriteData=16 MaxReadData=16

**※セミコロンから始まる行はコメント行になります。** 

### [Section]

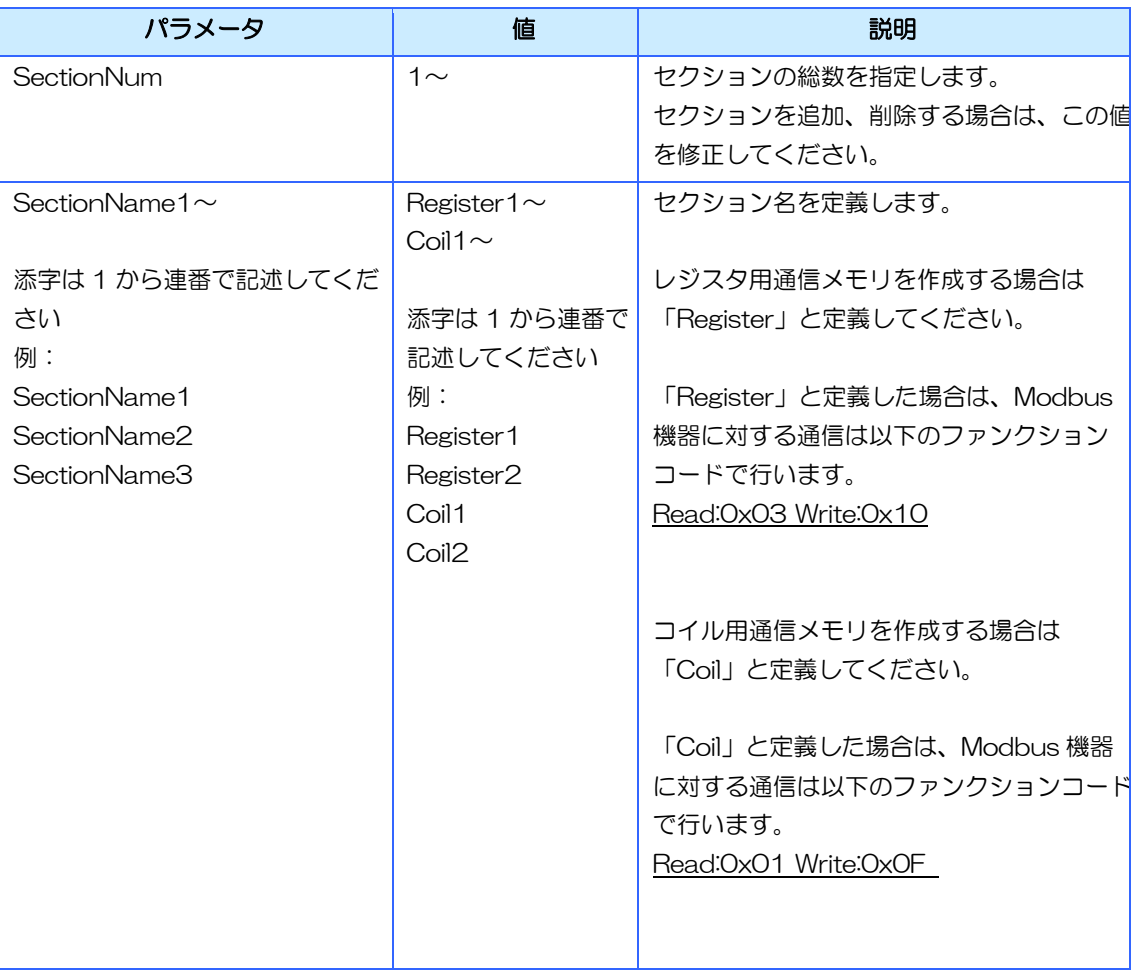

### [Register1]

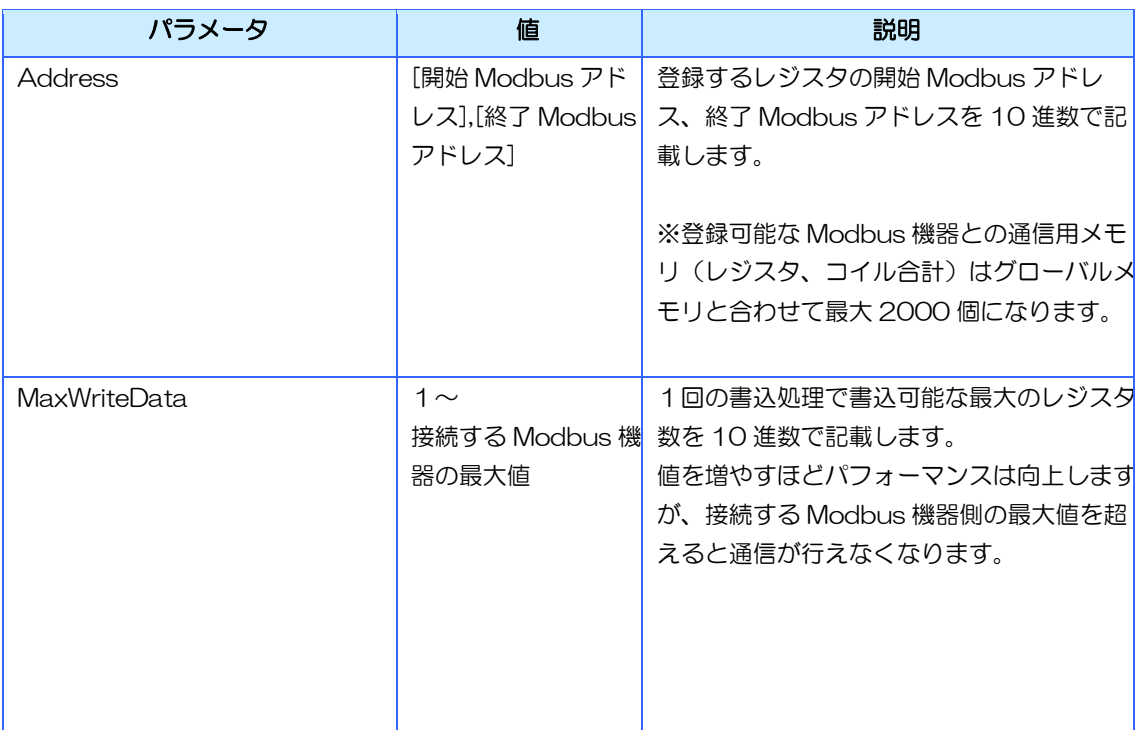

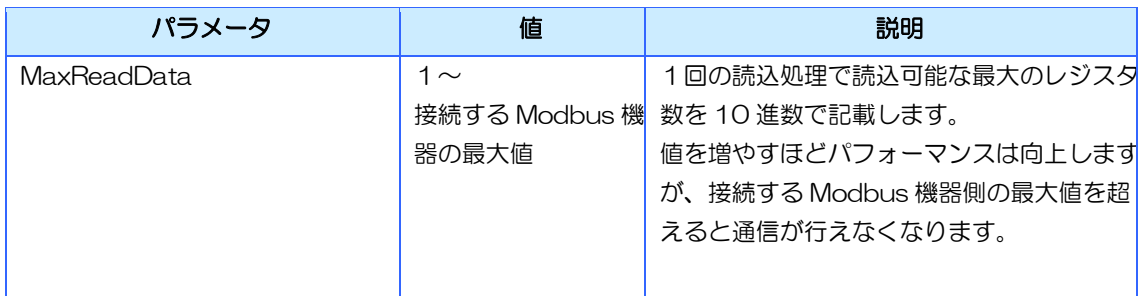

### [Register2]

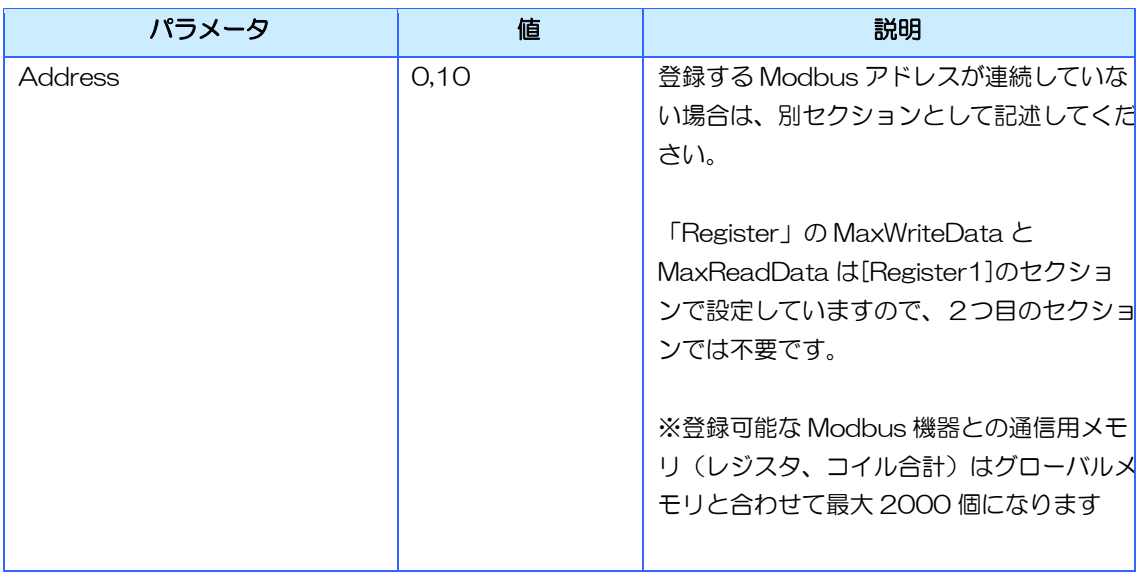

### [Coil1]

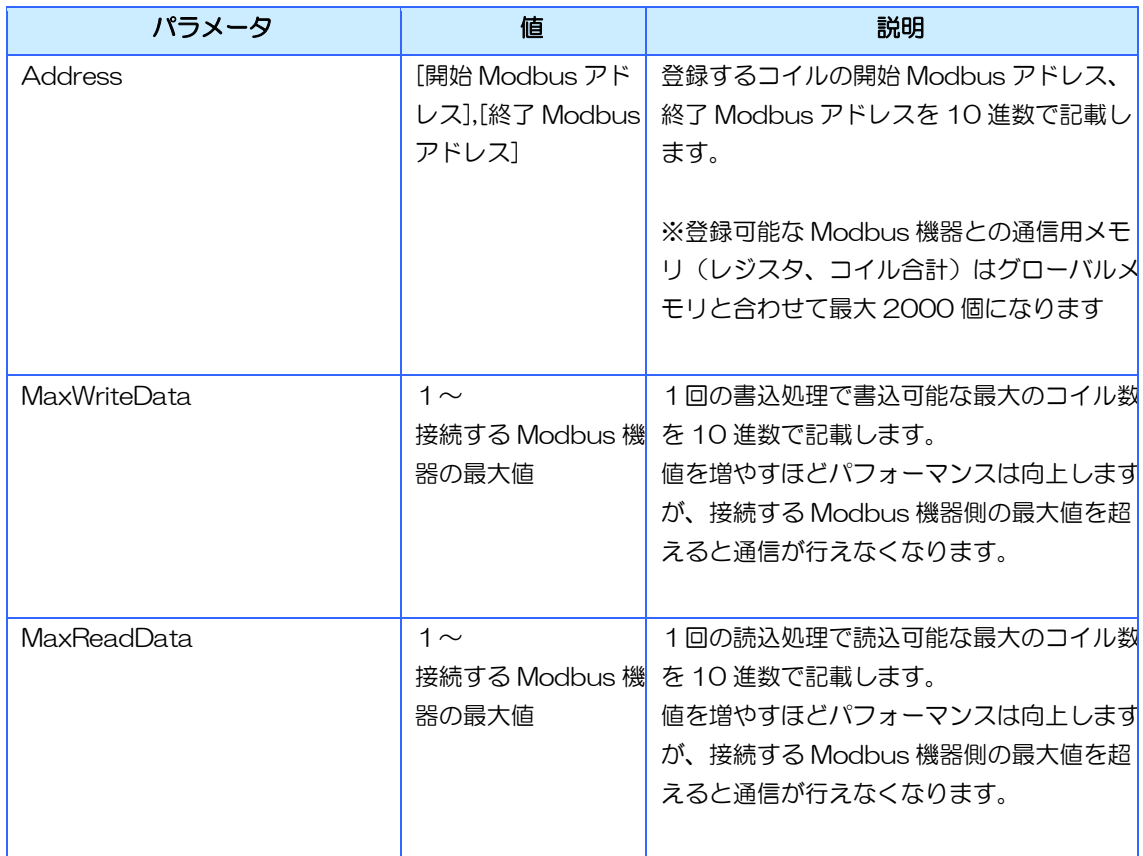

<span id="page-66-0"></span>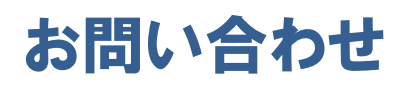

本書に関するお問い合わせは、下記へお願い致します。

### お電話でのお問い合わせ **雷 06-6147-6645**

株式会社ディ・エム・シー 大阪技術センター 受付時間:平日 9:00~17:00 ※土日・祝祭日・年末年始を除く

#### メールでのお問い合わせ

お問い合わせフォームで受け付けています。下記からご連絡ください。  $\mathbb{K}$ [www.dush.co.jp/contact/](https://www.dush.co.jp/contact/)

よくあるご質問と回答集

www.dush.co.jp/support/faq/

2023 年 12 月 第 10 版 発行所 株式会社ディ・エム・シー 〒108-0074 東京都港区高輪 2-18-10 高輪泉岳寺駅前ビル 11F TEL:  $(03) - 6721 - 6731$   $(H)$  FAX:  $(03) - 6721 - 6732$ URL:https://www.dush.co.jp/ 本製品及び本書は著作権法によって保護されていますので、無断で複写、複製、転載、改変する事は禁じられています。